# **GATE Teamware 1.3 User Guide**

## **GATE Teamware 1.3 User Guide**

# **Table of Contents**

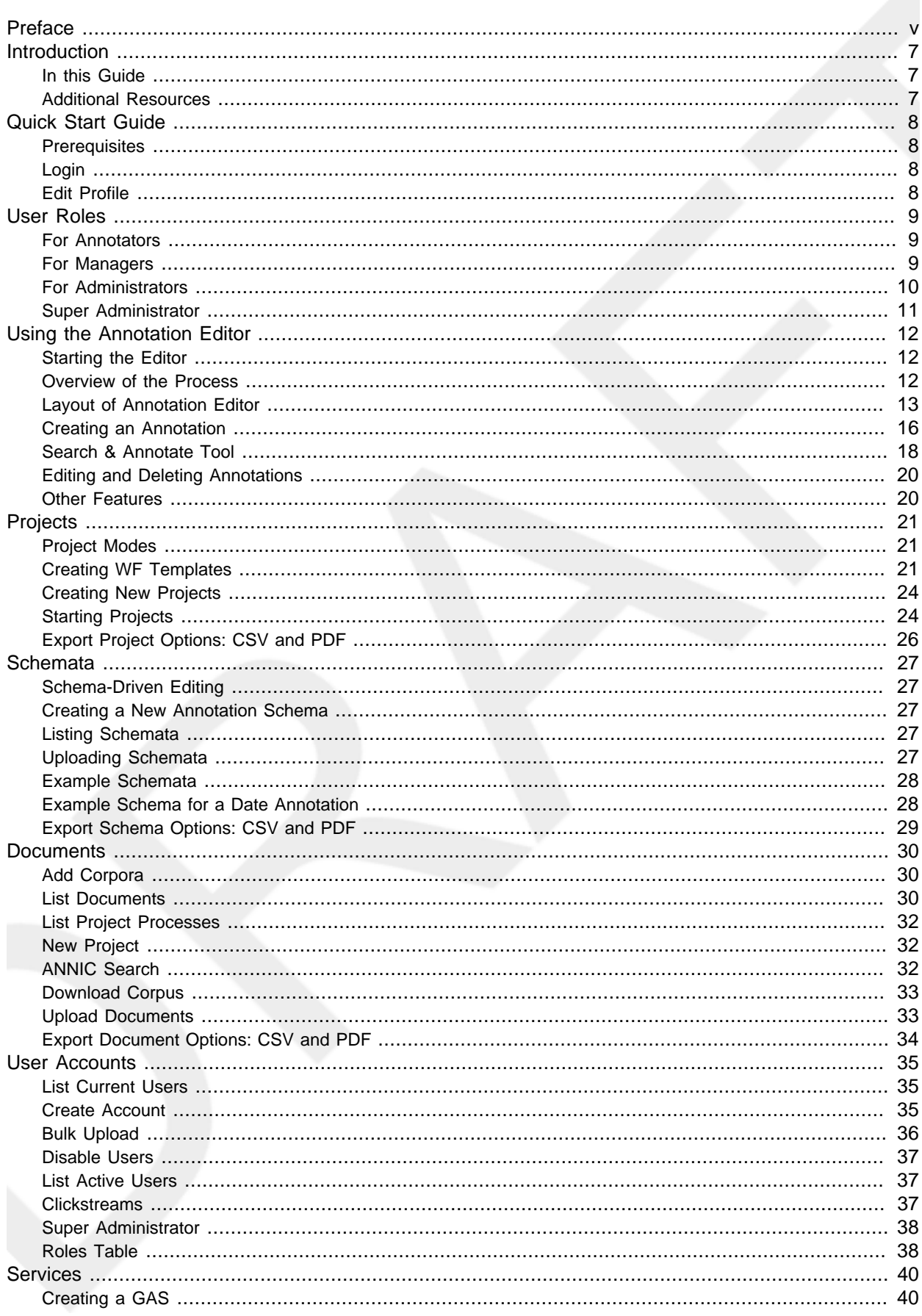

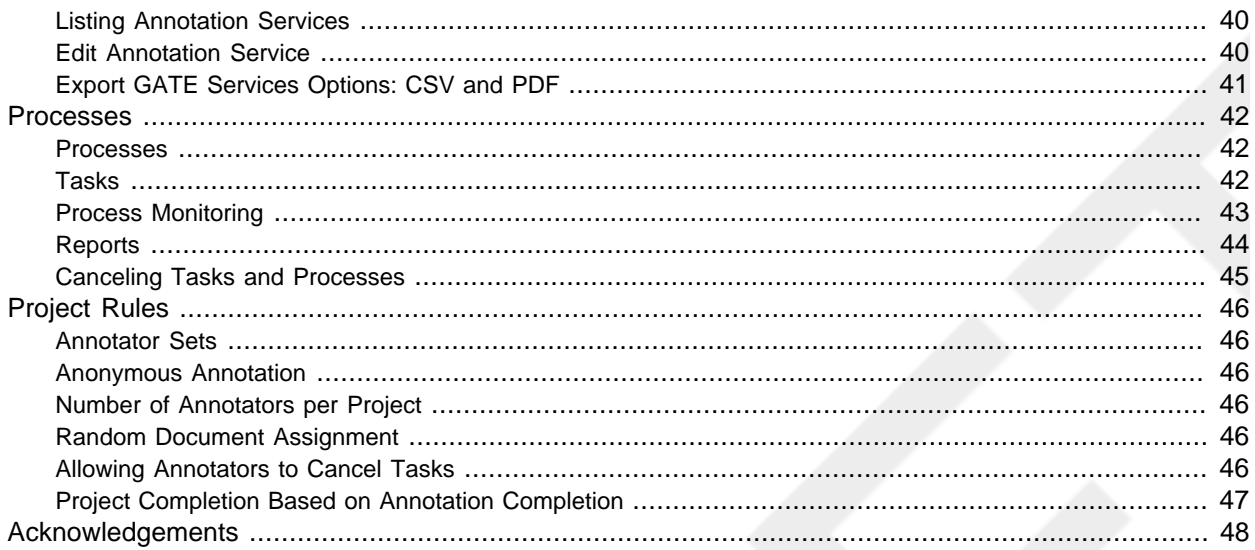

# <span id="page-4-0"></span>**Preface**

Welcome to the User Guide for Version 1.3 of GATE Teamware.

#### **Preview**

This Document is a preview of Version 1.3, but it also applies to Version 1.2.

Release Date: April 2010.

[www.fairviewresearch.com](http://www.fairviewresearch.com/)

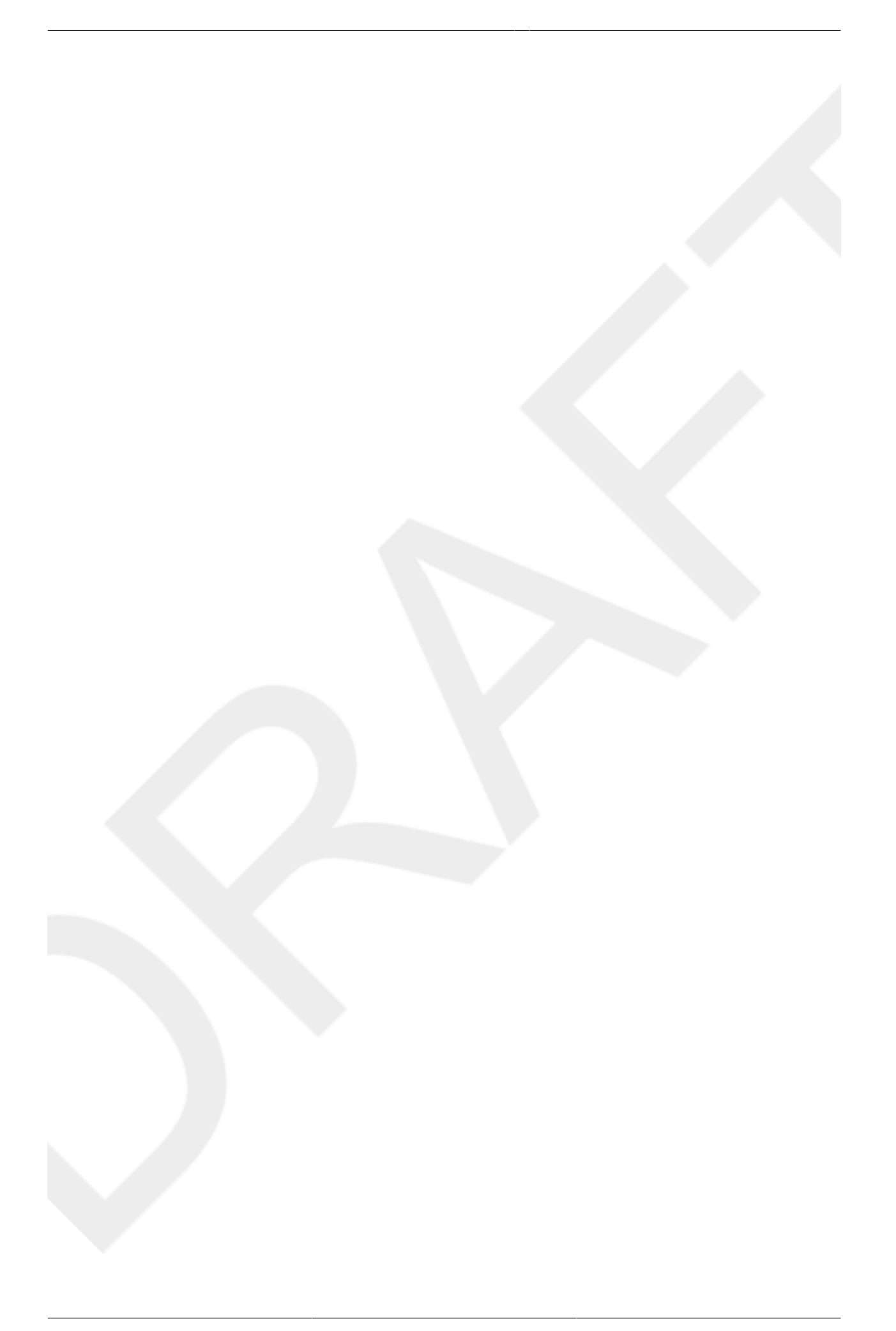

## <span id="page-6-0"></span>**Introduction**

GATE Teamware is an online management system for manual and semi-automatic annotation of text collections. GATE Teamware is part of the GATE (General Architecture for Text Engineering) family of products developed by the GATE Team at the University of Sheffield's Natural Language Processing Center. Teamware is compatible with the popular GATE Developer text engineering framework.

GATE Teamware is designed to simplify the manual effort needed to develop high-quality, accurate annotations of text. Teamware annotation processes can be used as an input to the development of annotation algorithms, or as a manual editing step for previously annotated Documents. Teamware is also integral to "life cycle" systems in which continuous improvement of annotation, or changing annotation needs are required.

GATE Teamware's internal workflows are designed to streamline complex annotation tasks into easily manageable projects. Projects are based on reusable workflow templates, eliminating redundant setup tasks. The various Roles necessary for creating high-quality annotations are segregated in the Teamware system in order to minimize the need for content experts and annotators to set up and manage projects.

Finally, as a self-contained online platform, GATE Teamware supports wide distribution of project tasks to anyone with Internet access, making it possible to conduct annotation projects with participants around the globe. GATE Teamware's real-time project tracking systems allow for instant adjustments in projects, and support commercial annotation teams with detailed annotator-by-annotator tracking and progress reports.

## <span id="page-6-1"></span>**In this Guide**

This guide supports Teamware users, managers and administrators. Teamware's workflow is centered around projects and user Roles. This guide will discuss the Teamware project management workflow, how to set up and manage projects, how to work with the various screens and interfaces, how to manage users and Roles, and other aspects of routine Teamware usage.

## <span id="page-6-2"></span>**Additional Resources**

This guide does not cover in detail the installation and maintenance of Teamware on Internet servers. Please refer to the separate Teamware Installation guide for this information.

This guide also does not cover the theory, practice and art of annotation itself. A separate "Introduction to Manual Annotation" is available as a primer on basic annotation practices, common types of annotation projects, and the various goals for manual annotation efforts.

In most annotation projects, the work of annotators is governed by strict rules in the form of project guidelines. These rules proscribe exactly what annotations should be created and under what circumstances, often with examples and procedures for handling exceptions and unanticipated problems (which are common in annotation projects). An example guideline and a blank guideline template form are provided as an appendix to this guide.

The GATE website at the University of Sheffield also has vast resources covering many aspects of annotation, text engineering and the GATE Developer framework. Users of this guide may find the answers to many questions at that site. [\(http://gate.ac.uk\)](http://gate.ac.uk)

### **Requesting GATE Teamware**

GATE Teamware is available as a distribution package directly from the GATE Team at the University of Sheffield. It is free for non-commercial, academic use.

 $\overline{\mathsf{I}}$ 

# <span id="page-7-0"></span>**Quick Start Guide**

This section provides a brief overview of accessing and getting started with an existing GATE Teamware system. For information on installing a new system, please see the GATE Teamware Installation Guide, available here [].

## <span id="page-7-1"></span>**Prerequisites**

Teamware management consoles, the annotation interface and resources (documents, projects, annotation service packages, and reports) all are accessed through a web browser. The following browsers are supported and have been tested for use with GATE Teamware:

- Internet Explorer
- Opera
- Chrome
- Safari

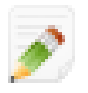

You can not use Firefox as an Annotator. You can use it as a Manager.

• The User Roles sectio[n \(see page 9\)](#page-8-0) has more information about Annotators and Managers.

## <span id="page-7-2"></span>**Login**

When you first access Teamware from your web browser you need to login with a User name and password.

If you forget your password, you can use the password hint option to have a password reminder sent to the email address associated with your Account.

#### **Signup Button**

You can also click the **Signup** button to create a new Annotator Account.

#### **Logout Button**

<span id="page-7-3"></span>Click the **Logout** button on the bottom the page to log out.

## **Edit Profile**

From the **Main Menu** click **Edit Profile** to change your password and update other User Account information.

This page also shows your current level of access to Teamware features. These features are associated with predefined User Roles. A Teamware administrator can assign Roles.

## <span id="page-8-0"></span>**User Roles**

There are several types of Users of Teamware, each with different Roles and objectives. This chapter presents a quick description of the most common Roles and functions.

• The User Accounts section [\(see page 35\)](#page-34-0) has more information about assigning Roles to Users.

#### **Predefined Roles**

The following Roles are predefined in Teamware:

- Annotator
- Manager
- Administrator
- Super Administrator

Teamware predefined Roles can be assigned by the Administrato[r \(see page 10\).](#page-9-0) The Super Administrato[r \(see page 11\)](#page-10-0) can create new types of Roles that are unique from the predefined Roles.

## <span id="page-8-1"></span>**For Annotators**

The Annotator **Main Menu** shows links to the **Edit Profile** [\(see page 8\)](#page-7-3) and **Annotation Editor** screens.

### **Starting the Annotation Editor**

The Annotation Editor is the primary tool for the manual annotation process. The Annotation Editor section [\(see page 12\)](#page-11-0) has detailed information about using the Editor. The information below explains how to start the Editor.

#### **Downloading the Start Document**

Starting the Annotation Editor will download the *viewDocument.html.jnlp* file, which is a Java webstart application file. Most browsers will open the file automatically, however Annotators may need to open it if the browser does not.

#### **Granting Unrestricted Access**

The browser may also request permission to access the Teamware Annotation Editor. Follow the instructions to grant this access.

#### **Document Assignment**

Annotators can not choose which Document to annotate. Instead, Teamware assigns Documents to Annotators from a pool of Documents. This assignment is based on predefined Project Rules.

• The Project Rules sectio[n \(see page 46\)](#page-45-3) has more information about the parameters that control Document assignment.

## <span id="page-8-2"></span>**For Managers**

Managers create and monitor Projects and Workflow Templates. They upload, download and review Document sets, called Corpora. They also access Project tracking screens and reports.

### **Projects**

Projects allow Managers to create customized work flows, designate Corpora to process, and assign work to Annotators. Projects are created from Workflow (WF) Templates.

Managers can browse, create and delete Projects.

• The Using Projects section [\(see page 21\)](#page-20-0) has more information.

### **WF Templates**

Work Flow (WF) Templates are reusable settings for configuring Projects. Managers can browse, create and delete WF Templates.

### **Schemata**

Schemata provide a powerful and flexible method for defining and controlling Annotation procedures by pre-defining the Annotation Types that can be assigned to a range of text.

Schemata are selected within WF Templates.

• The Using Schemata section [\(see page 27\)](#page-26-0) has more information.

### **Documents**

Managers can browse, create and delete Corpora. They can also use these GATE tools: ANNIC Search, Annotation Differ and IAA Calculation.

• The Using Documents sectio[n \(see page 30\)](#page-29-0) has more information.

### **Project Tracking Screens and Reports**

Teamware includes a number of screens to monitor Processes, Projects, Tasks, etc. so that Managers can quickly determine current status of the factory.

• The Processes section [\(see page 42\)](#page-41-0) has more information.

#### **Document Status Summary**

This screen shows the progress of annotation processes, including the number of Documents annotated, and the number remaining.

#### **Document Status Details**

This screen shows annotation progress on a Document-by-document basis.

#### **Annotator Record View**

This screen shows individual Annotator performance.

### **Record Summary for All Annotators**

<span id="page-9-0"></span>This screen shows how workload is shared among the Annotators.

## **For Administrators**

Administrators have almost total control of all Teamware operations, with the exception of a few operations reserved for the Super Administrato[r \(see page 11\).](#page-10-0)

Administrators handle User Accounts, create and configure Services, and monitor Workflow processes . Administrators also see the same screens as Managers, and can perform the same functions.

### **User Accounts**

Teamware controls access to data using Accounts with Roles. Everyone logs in with a name and password. Every Account includes Roles that control what a User can do, and what information a User can see.

Administrators can create, delete and suspend Accounts, and can also use the Teamware Bulk Upload feature to quickly add Accounts from an Excel worksheet.

• The User Accounts sectio[n \(see page 35\)](#page-34-0) has more information about Accounts.

### **Services**

Administrators can create automated annotation procedures with GATE Developer. These procedures can be "wrapped" into Services, which are treated as Modes in Teamware.

• The Services sectio[n \(see page 40\)](#page-39-0) has more information.

### **Processes**

Administrators can monitor Processes and Tasks that are created by Teamware when Projects are run.

• The Processes sectio[n \(see page 42\)](#page-41-0) has more information.

## <span id="page-10-0"></span>**Super Administrator**

This section provides an overview of the Super Administrator Role.

• See the Super Administrator Guide for more information.

### **Assigning Privileges to Roles**

The Super Administrator can configure, for each standard Role, the Teamware functions that can be performed.

For example, the Super Administrator can specify that Managers can access the IAA Calculation[s \(see](#page-30-0) [page 31\)](#page-30-0)

### **Creating Custom Roles**

Unique Teamware Roles can also be created by the Super Administrator.

For example, the Super Administrator can create a new Role called NewAnnotator, and delete the standard Role called Annotator.

# <span id="page-11-0"></span>**Using the Annotation Editor**

<span id="page-11-3"></span>This chapter explains how to use the GATE Teamware Annotation Editor.

#### **Editor Modes**

The Editor can be used in two Modes:

- **Pool Mode** is designed for Annotators who get Documents from a pool of Documents.
- **Direct Mode** is designed for Managers and Administrators who need to access a particular Document directly.

## <span id="page-11-1"></span>**Starting the Editor**

### **Multiple Methods**

You can start the Editor using one of these methods:

- 1. Clicking a link delivered in email.
- 2. If you are an Annotator you can click the **Annotator Editor** link on your Home screen to open the Editor in **Pool Mode**.
- 3. If you are a Manager or an Administrator you can open the Editor in **Direct Mode** when you list individual Documents.

### **Downloading the Start Document**

When you start the Annotation Editor in both **Pool Mode** and **Direct Mode** [\(see page 12\)](#page-11-3) your browser will download the *viewDocument.html.jnlp* Document. Most browsers will open the file automatically, however you may need to open it yourself if the browser does not.

### **Granting Unrestricted Access**

When you start the Annotation Editor your browser may also ask you to allow access to the Teamware Annotation Editor. Follow the instructions to grant this access.

## <span id="page-11-2"></span>**Overview of the Process**

A general overview of the Annotation procedures is as follows:

### **Pool Mode**

- 1. Click the **Get Task** button to load a Document.
- 2. Click the **Reject** button if you do not wish to annotate this Document.
- 3. Annotate the Document using the tools described below.
- 4. **Save** the Document to work on at a later date.
- 5. **Finish** the Document to complete annotation.
- 6. Click the **Get Task** button again to load the next Document.

### **Direct Mode**

- 1. Click the **Get Task** button to load a Document.
- 2. Annotate the Document using the tools described below.
- 3. **Save** the Document to work on at a later date.
- 4. Exit the Annotation Editor to return to the Document list.

## <span id="page-12-0"></span>**Layout of Annotation Editor**

The figure below shows an example Annotation Editor layout:

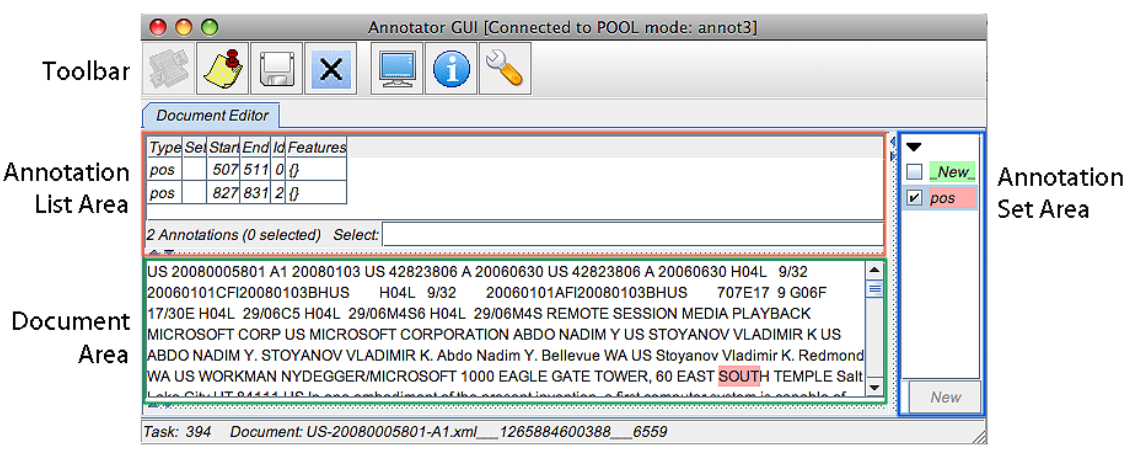

This example shows a typical layout in **Pool Mode**. Your layout may be different depending on Project Annotation Rule[s \(see page 46\).](#page-45-0)

The **Toolbar** buttons are on the top row. The **Toolbar** buttons that you see on the Annotation Editor depend on the **Mode** you are using as explained below:

### **Pool Mode Buttons**

#### **Loading a Document**

In **Pool Mode** the **Get Task** button appears on the left to load Documents:

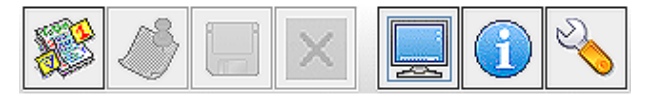

#### **Annotating a Document**

With a Document loaded the **Finish**, **Save** and **Reject** buttons appear for Annotation:

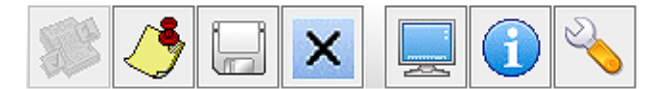

The three buttons on the right are always visible no matter what Mode you use. They are explained in the Other Features section [\(see page 20\)](#page-19-1).

### **Direct Mode Buttons**

**Direct Mode** [\(see page 12\)](#page-11-3) allows you to open a single Document without clicking the **Get Task** button.

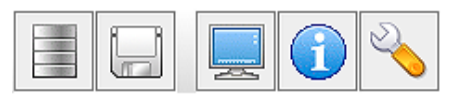

The first button on the left is the **Connect to Document Service** button. The Connect to Document Service feature is currently disabled.

The next button is the **Save** button. Make sure you save all your changes before exiting the Annotation Editor.

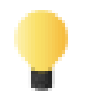

If you have not saved your Document the Editor will ask you to save the Document to avoid losing Annotations.

In **Direct Mode** [\(see page 12\)](#page-11-3) you need to exit the Annotation Editor to open another Document.

### **Document Editor**

The **Document Editor** appears below the **Toolbar** buttons:

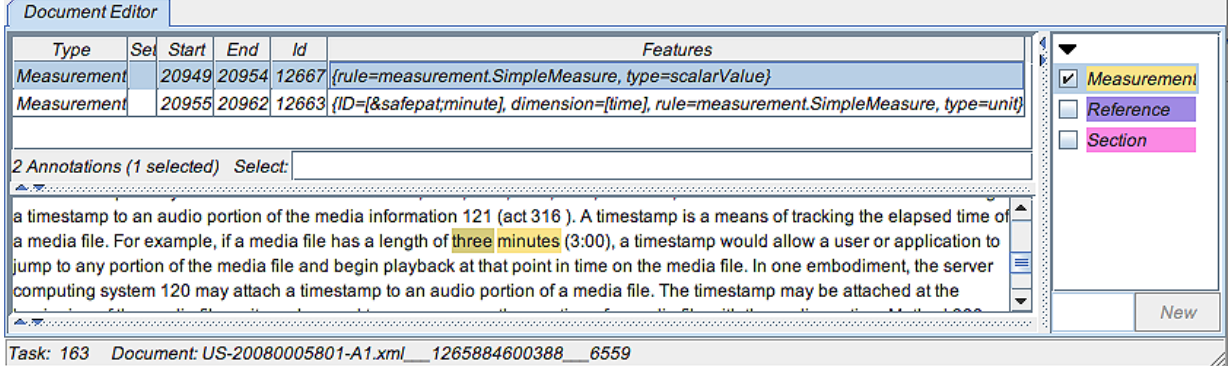

There are three areas within the **Document Editor** which are described below:

- Annotation Set Column
- Annotation List Area
- Document Area

#### <span id="page-13-1"></span>**Annotation Set Column**

The **Annotation Set** Column on the right side of the Editor appears in **Direct Mode** [\(see page 12\).](#page-11-3)

In **Pool Mode** the Project Rules may allow this column to appear, or it may be blank in your display.

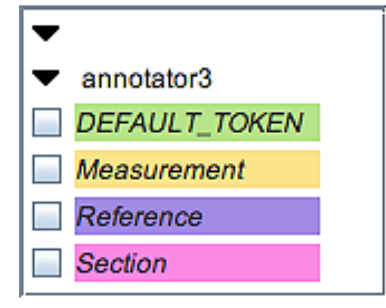

The example **Annotation Set** Column above shows two Annotator Sets delineated by arrows. The top set, which is blank, is always the default Annotation Set. In this example the second set is called annotator3. It contains four Annotation Types, each displayed with different background colours.

#### <span id="page-13-0"></span>**Annotation Sets and Types**

- Annotation Sets are groups of Annotations.
- Annotation Types are categories of Annotations, such as "Name" or "Date".

Clicking the arrows on the left will expand and contract the branches of the tree structure.

### **Annotation List Area**

The top of the Document Editor is the **Annotation List** area, which shows detailed information about all the Annotations currently in the Document:

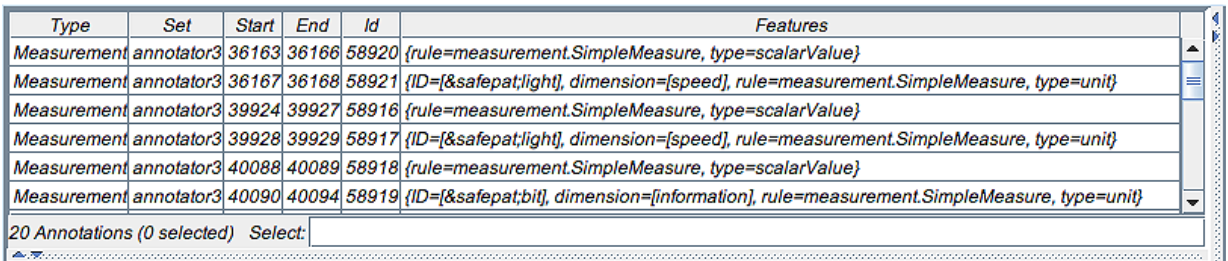

#### **Displaying Annotations in the Annotation List**

When you select an Annotation Type from the **Annotation Set** column by checking the box, detailed information about all the current Annotations of that type are displayed in the **Annotation List** area.

#### **Document Area**

The **Document Area** on the bottom of the Document Editor displays the current Document.

#### **Displaying Annotations in the Document Area**

Clicking an Annotation Type [\(see page 14\)](#page-13-0) from the **Annotation Set** column will display all of the current Annotations of that type in the Document area. In the example below the Measurement Annotation Type is selected:

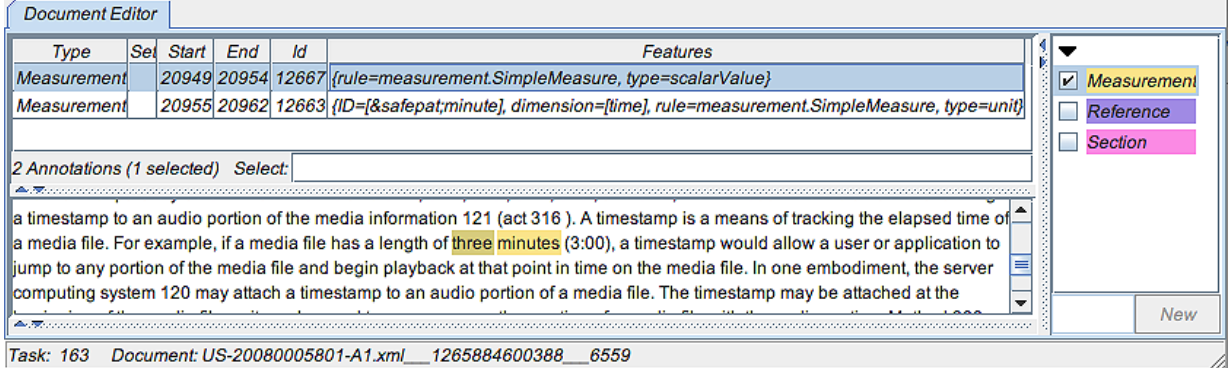

#### **Identifying Individual Annotations**

To pinpoint a specific Annotation select an item in the **Annotation List** area to display the Annotation in the **Document** area. The Annotation will be both highlighted and blinking.

#### **Sorting Columns**

Click any of the headings in the **Annotation List** area to sort the cells in the column below. Click the heading again to reverse the sort order.

#### **Searching for Annotations**

Enter a query in the **Select** field on the bottom of the **Annotation List** area, and then type ENTER to search the list. The annotation with the closest match is highlighted in both the **Annotation List** area and the Document.

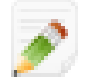

You can also search using the Search & Annotate Tool [\(see page 18\).](#page-17-0)

#### **Title Bars**

The title bar at the bottom of the Annotation Editor shows the name of the current Document. The bar on the top of the Editor shows status messages, for example:

[Connected in Direct Mode]

## <span id="page-15-0"></span>**Creating an Annotation**

### **The Annotation Popup**

To create a new annotation using the **Annotation Popup**:

- Select an Annotation Typ[e \(see page 14\)](#page-13-0) in the **Annotation Set** column
- Select text in the Document.
- Then hover the mouse over the highlighted area until a **Annotation Popup** appears as shown below:

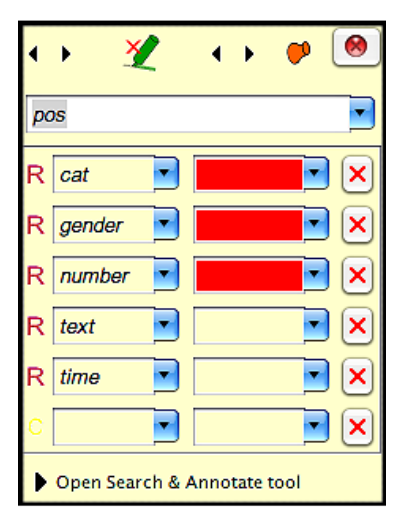

In the example above the selected Annotation Type pos includes several Subtypes that you need to enter.

The R in the left column indicates that these Subtypes are required.

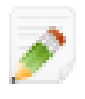

You cannot complete an Annotation until all required fields are entered.

The highlighted area in the Document blinks to indicate that you are currently annotating this text.

The buttons on the top of the Popup are explained below.

#### **Pin Button**

Click the **Pin** button to keep the **Annotation Popup** from disappearing. The popup will remain until you click the **X** in the upper right, or you click the **Pin** button again.

#### **Selection Arrows**

It can be difficult to precisely select characters in a Document, and also to exclude characters like whitespace. The arrow buttons on the top of the **Annotation Popup** can help. The arrows on the left will add or subtract one character from the left of your current selection. The arrows on the right will do the same for the right side of your selection.

#### **Deselect Button**

<span id="page-15-1"></span>Click the button with the red **X** to erase the current selection in the Document.

#### **Add New Annotation**

If your Project Manager allows it, you can enter a new Annotation Typ[e \(see page 14\)](#page-13-0) using the **Annotation Popup.** Select the **New** option as shown below:

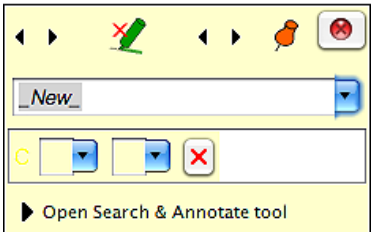

Enter a name for your Annotation Type, and any Subtypes.

In **Direct Mode** [\(see page 12\)](#page-11-3) you can also enter an Annotation Set on the bottom of the **Annotation Set** colum[n \(see page 14\),](#page-13-1) and click the **New** button as shown below:

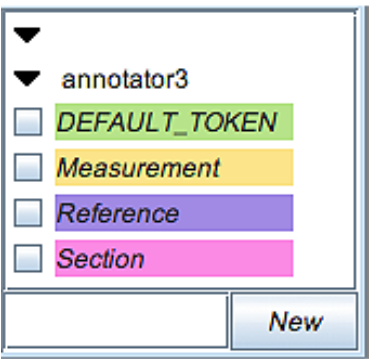

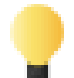

If the **New** button appears dimmed, your Project Rules do not allow you to create Annotation Sets [\(see](#page-13-0) [page 14\).](#page-13-0)

### **Annotation Type Colours**

Colours are randomly assigned to each Annotation Type [\(see page 14\)](#page-13-0).

- Annotation Sets are groups of Annotations.
- Annotation Types are categories of Annotations, such as "Name" or "Date".

#### **Changing Colours**

Right-click a Annotation Type to change the colour:

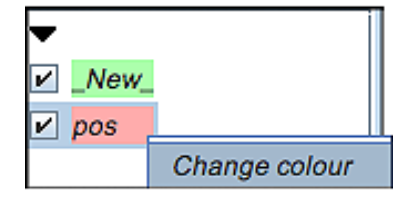

You can change the current colour using a variety of selection options:

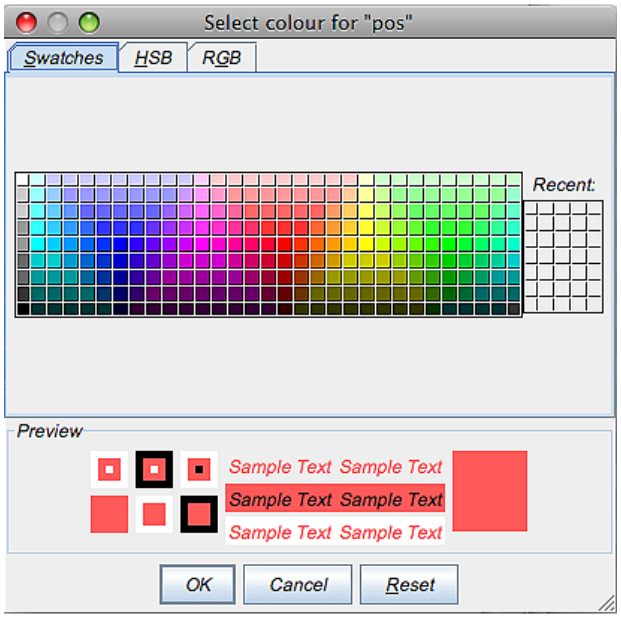

### **Saving Documents**

You can save the current Document by clicking the **Save** button so that you can continue work at a later time. The current Document will re-open the next time that you start the Annotation Editor.

### **Finishing Documents**

When you have finished annotating a Document click the **Finish** button. This indicates that the Document is ready for the next processing step. You can then Annotate another Document.

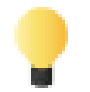

If you have not saved your Document the Editor will ask you to save the Document to avoid losing Annotations.

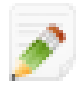

When you finish a Document you can not annotate it again unless you have a role with more privilege than the Annotator role.

• The Edit Profile section [\(see page 8\)](#page-7-3) has more information about Roles.

### **Rejecting Documents**

If your Administrator allows its, you can click the **Reject Task** button if you do not want to Annotate a particular Document. If you do not see the **Reject Task** button, then the Project Rules do not allow this option.

• The Project Rules section [\(see page 46\)](#page-45-3) has more information about rejecting Tasks.

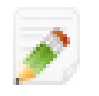

Once an Annotator rejects a Document only Users with more privilege than the Annotator can access the Document.

• The Edit Profile section [\(see page 8\)](#page-7-3) has more information about Roles.

## <span id="page-17-0"></span>**Search & Annotate Tool**

Teamware includes a tool to locate annotation information quickly. To open it, click **Open Search & Annotate tool** on the bottom of the **Annotation Popup**:

Open Search & Annotate tool

The top row of the tool shows search options. The bottom buttons execute search and annotation commands.

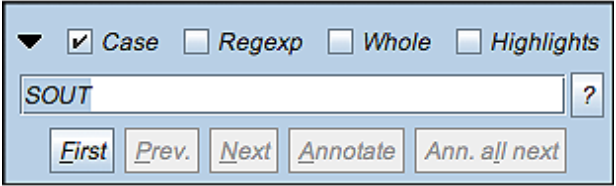

Hover you mouse over a search expression on the top row to see more information about the expression:

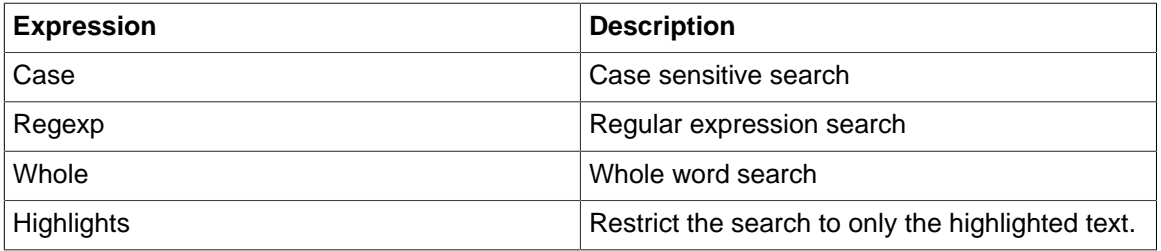

Use the buttons on the bottom as follows:

- Click the **First** button to find the first match.
- Click the **Next** button to find for the next match.
- Click the **Prev** button to locate the previous match.
- Click the **Annotate** button to create an Annotation of the selected text.

You can also click the **Ann. all next** button to automatically select and annotate all matches.

#### **Search Expression Builder**

Click the **Question Mark** button on the **Annotation Popup** to display the **GATE Search Expression Builder**.

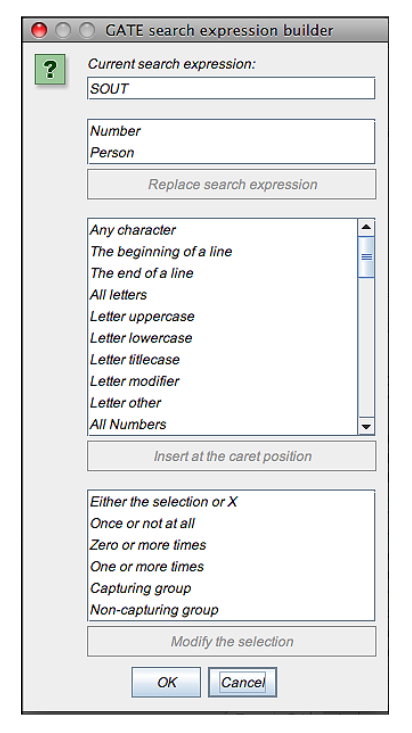

The GATE Search Expression Builder is a GATE-specific regular expression tool.

• For more information, see the JAPE section of the Gate User Guide.

## <span id="page-19-0"></span>**Editing and Deleting Annotations**

Annotations often need to be reviewed and modified for accuracy.

### **Annotations and Sets**

Make sure you are working on the correct Set when you change Annotations:

- Its easy to inadvertently create a new Annotation Set.
- Its also easy to create Annotations in the wrong Set.

### <span id="page-19-1"></span>**Other Features**

The three buttons on the right side of the Annotation Editor provide additional features. They are, from left to right, **Show Application Log, Help,** and **Edit Settings**.

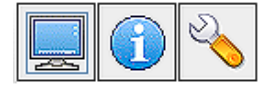

### **Show Application Log**

The Annotator GUI Application Log is a list of the activity that occurs "behind the scenes". You only need to click the **Show Application Log** button if you experience problems.

#### **Help**

Click the **Help** button to display online help.

#### **Edit Settings**

Click the **Edit Settings** button to change the appearance of the Annotation Editor using the options below:

#### **Look and Feel**

The **Look and Feel** option will change the "skin" of the Editor. The available options are:

- Metal
- CDE/Motif
- Mac OS X

#### **Font Options**

You can change the type of fonts displayed by the Editor.

- The **Text components font** option controls the appearance of the **Annotation List Area**.
- The **Menu components font** option controls the appearance of the **Annotation Popup**.
- The **Other components font** option controls that appearace of the Editor labels like the **Document Editor** tab.

## <span id="page-20-0"></span>**Projects**

Projects allow you to create customized Work Flows, designate Corpora to Annotate, and assign work to Annotators.

## <span id="page-20-1"></span>**Project Modes**

Modes are the phases of a Project. There are three types:

- Pre-Processing
- Manual Annotation
- Post-Processing

These are explained in more detail below.

### **Using Pre-Packaged GASes in Modes**

All Project Modes utilize Annotation Pipelines, installed in Teamware as a GAS (GATE Service). A GAS is a particular type of GATE Annotation Pipeline; the same Pipelines that you can create in the [GATE](http://gate.ac.uk/family/developer.html) [Developer.](http://gate.ac.uk/family/developer.html)

• The Services sectio[n \(see page 40\)](#page-39-0) has more information.

You can select from a number of Pre-Packaged GASes to perform functions; for example Pre-Manual, Pre-Curation, Copy/Merge, OntoText-Specific, Alexandria-Specific, etc.

## <span id="page-20-2"></span>**Creating WF Templates**

Work Flow (WF) Templates are reusable settings for configuring Projects. When you create a new Project that must specify a WF Template. The sole purpose WF Templates is to provide configuration parameters for creating new Projects.

### **Sharing and Modifying WF Templates**

When creating new Projects, Managers and Administrators can use WF Templates that were created either by themselves, or by other Users.

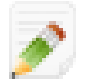

Once a WF Template is complete it can not be modified. You can only delete and re-create the Template.

### **The WF Template Wizard**

Teamware includes a WF Template Wizard to help you quickly build custom templates. There are two methods to start the Wizard:

- From the Home screen select **Projects -> WF Templates -> My WF Templates**, and then click the **Create Workflow Template** button to display the **Workflow Template** screen.
- From the Home screen select **Projects -> New Project** to display the **Create New Project** screen. Select the **Blank** Template to display the **Workflow Template** screen.

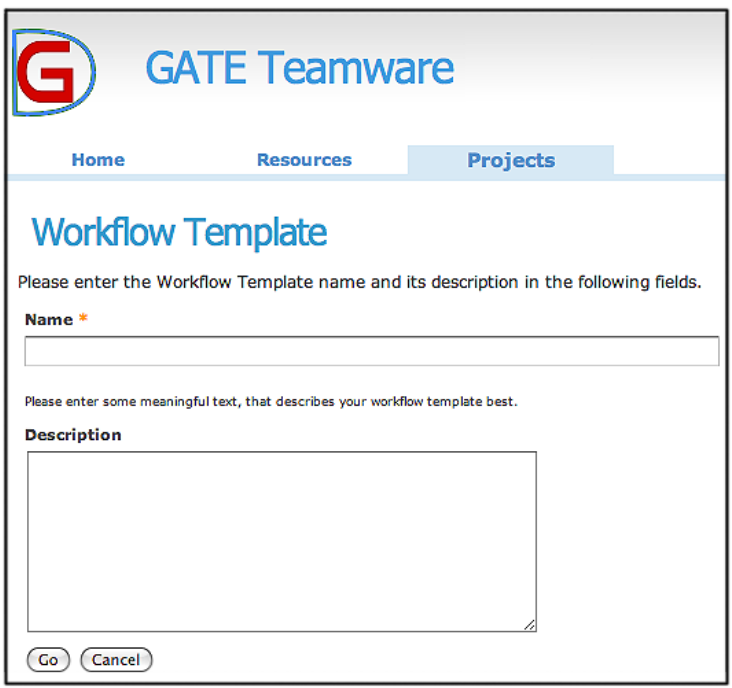

After entering a name and description you can configure Modes.

### **Configuring Pre-Processing Mode**

You can specify one or more Annotation Pipelines in Pre-Processing mode. These Pipelines, in the form of GASes, will run as soon as you start a Project.

You do not need to select a GAS if you do not require one for Manual Annotation.

• The Services section [\(see page 40\)](#page-39-0) has more information about GASes.

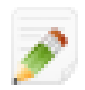

The Project does not become available for Manual Annotation until all Pre-Processing Pipelines are complete.

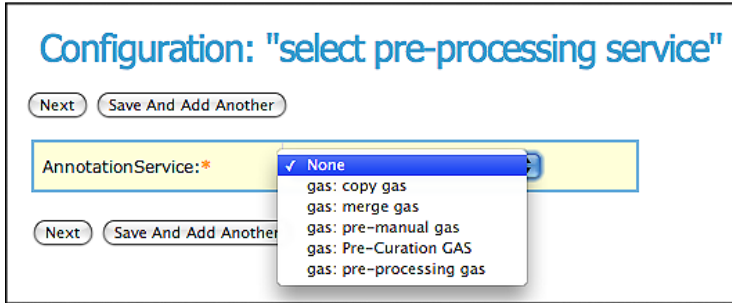

### **Configuring Manual Annotation Mode**

Manual Annotation Mode allows one or more Annotators to create, edit or remove Annotations.

This Mode configures the Project Rules.

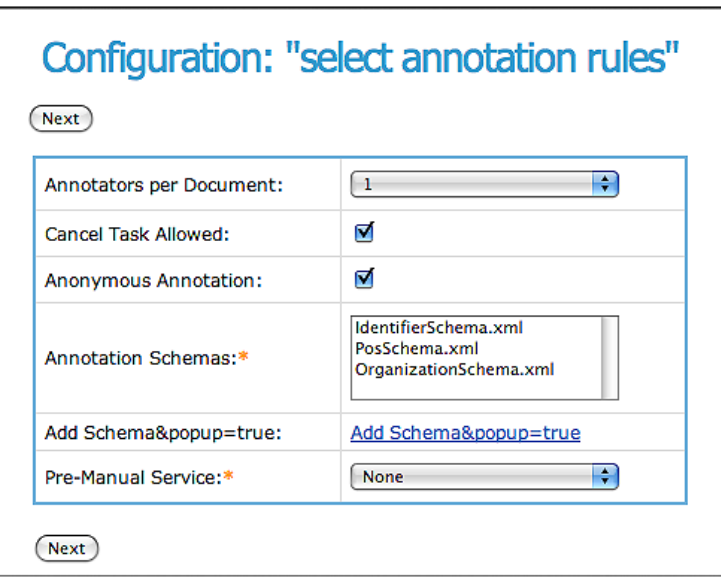

#### **Annotators per Document**

Select the number of Annotators who must **Finish** this Document before the Document is complete.

• The Project Rules sectio[n \(see page 46\)](#page-45-3) has more information about the number of **Annotators** 

#### <span id="page-22-0"></span>**Cancel Task Allowed**

The **Cancel Task Allowed** option controls whether annotators can reject Documents.

- If you select this option, the Annotation Editor displays the **Reject Task** button.
- If you clear this option, Annotators will not have the ability to reject Documents.

The Project Rules sectio[n \(see page 46\)](#page-45-3) has more information about cancelling Tasks.

#### **Anonymous Annotation**

This option creates generic Annotation Set names instead of using the User Account name. Generic names are assigned as annotator1, annotator2, etc.

• The Project Rules sectio[n \(see page 46\)](#page-45-3) has more information about Anonymous Annotation.

#### **Annotation Schemas**

You must select at least one Schema per Project.

• The Schemata section [\(see page 27\)](#page-26-0) has more information about creating and using Schemata.

#### **Add Schema&popup=true:**

This option is currently disabled.

#### **Pre-Manual Services**

Certain GASes are designed to specifically to prepare Documents for Manual Annotation.

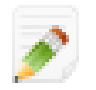

You must select at least one GAS for Manual Annotation. Any more are optional.

### **Configuring Post-Processing Mode**

This Mode also runs multiple Automatic Annotation Pipelines.

You do not need to select a GAS if you do not require one for Post-Processing.

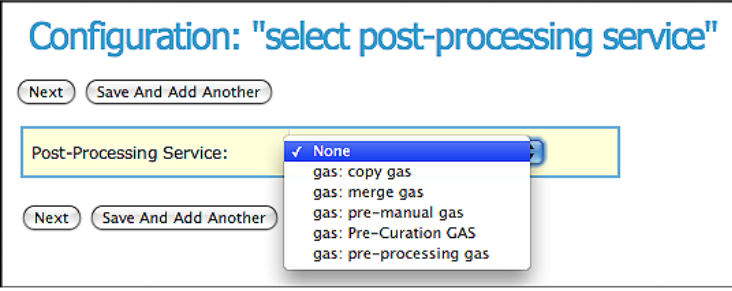

• The Services section [\(see page 40\)](#page-39-0) has more information.

### **Curation Mode**

<span id="page-23-0"></span>Curation Mode uses a specialized GAS to enable the review and correction of Annotated Documents.

## **Creating New Projects**

On the **Create New Project** screen select a WF Template, and then click **Select**:

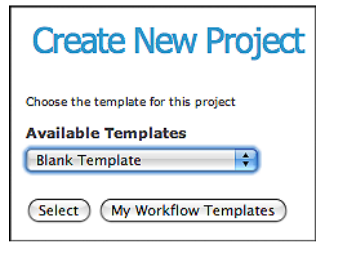

The Project Data screen appears:

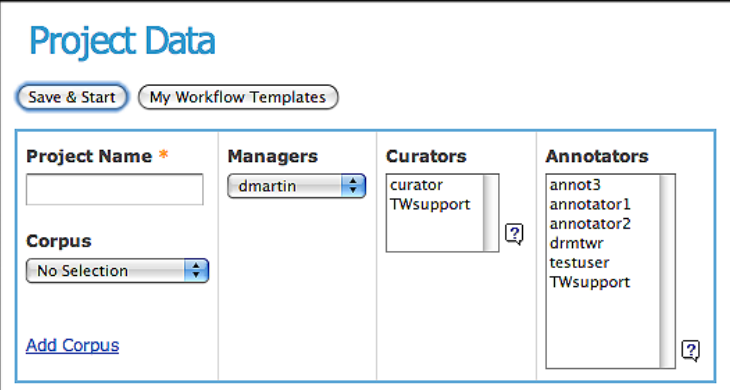

#### **Corpus**

After entering a **Project Name** select a Corpus.

• The Documents section [\(see page 30\)](#page-29-0) has more information about Corpora.

#### **Roles**

Next assign the Roles to the Project. The User Roles Descriptions [\(see page 9\)](#page-8-0) has detailed descriptions of the standard Roles.

## <span id="page-23-1"></span>**Starting Projects**

Click the **Save & Start** button to begin Project execution.

Teamware displays a list of the Projects that use the same WF Template:

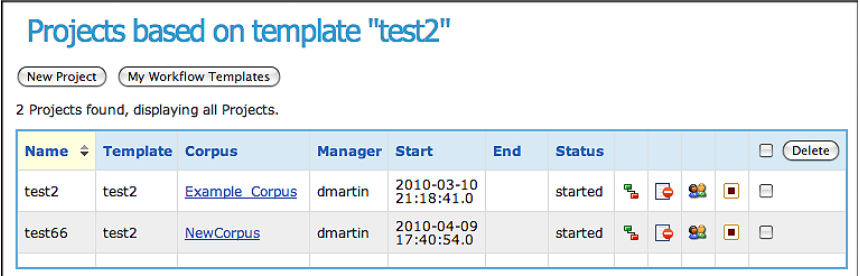

### **Project List Icons**

#### **List Processes**

Click the **Processes** icon  $\boxed{\phantom{a}}$  to display the **Process List**.

• The Process List sectio[n \(see page 42\)](#page-41-3) for more information.

#### <span id="page-24-0"></span>**Suspend Project**

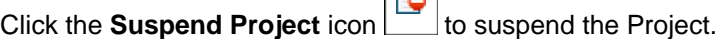

#### **Resume Project**

▶ Click the **Resume Project** icon **the Click of a suspended Project.** 

#### **Change Project Actors**

Click the **Actors Icon** icon **the display the Change Project Actors** screen.

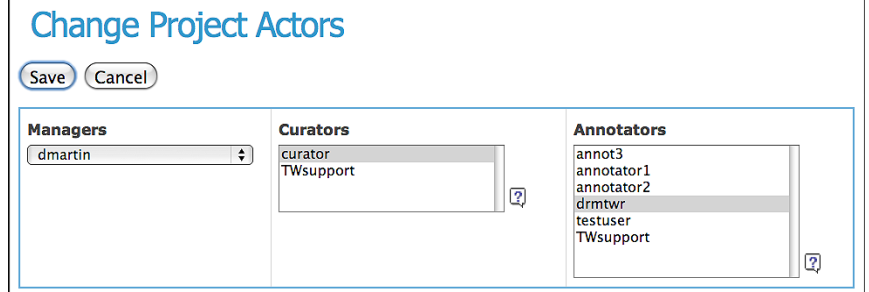

• The User Roles Description[s \(see page 9\)](#page-8-0) has more information about the Actors.

#### <span id="page-24-1"></span>**End Projects**

Click the **End Project** icon  $\boxed{\phantom{0}}$  to end the Project.

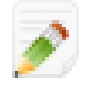

A Project is not considered complete until a certain protocol is followed, for instance that a pre-defined number of Annotators have processed a Document .

• The Project Rules section [\(see page 46\)](#page-45-3) has more information.

## <span id="page-25-0"></span>**Export Project Options: CSV and PDF**

Click the **CSV Export Option** to download a comma-separated value file. This option produces a file that can be imported to spreadsheet programs like Excel.

Click the **PDF Export Option** to create an Adobe Portable Document Format file.

## <span id="page-26-0"></span>**Schemata**

## <span id="page-26-1"></span>**Schema-Driven Editing**

GATE Teamware uses an XML Schema definition language to configure the operation of the Annotation Editor. Schemata provide a powerful and flexible method for defining and controlling annotation procedures.

<span id="page-26-2"></span>The Schema defines the Annotation Typ[e \(see page 14\)](#page-13-0) as well as optional or required features.

## **Creating a New Annotation Schema**

You need to create customized Schemata to identify Annotation Types. Each Type requires a corresponding Schema file.

Teamware Schemata conform to the World Wide Web Consortium (W3C) standard for XML Schemata. You can find more information here: [W3C Schema.](http://www.w3.org/2000/10/XMLSchema)

<span id="page-26-3"></span>W3C provides a tutorial to help you to get started: [XML Schema Primer](http://www.w3.org/TR/xmlschema-0/)

## **Listing Schemata**

To view the Schemata that currently exist, from the Home screen select **Resources -> Schema** to display the **Annotation Services** screen.

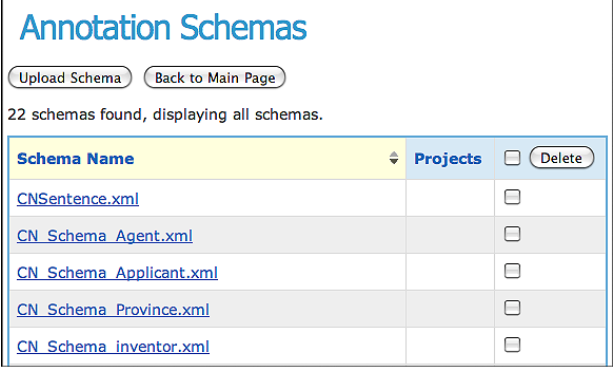

You can click the **Schema Name** to view the XML Schema code.

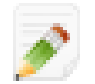

You may need to use an option in your browser to view the XML code, for example a command like **View Source**.

## <span id="page-26-4"></span>**Uploading Schemata**

To upload a Schema click the **Upload Schema** button to display the **Upload an Annotation Schema File** screen.

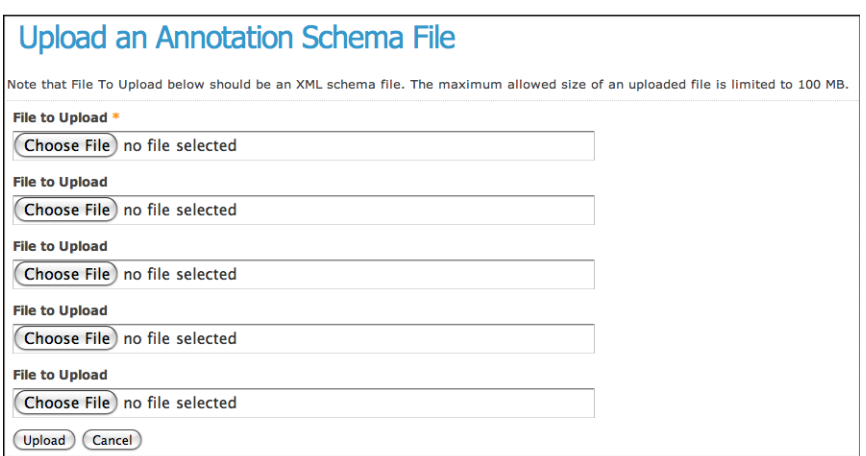

You can choose up to five Schema files to upload at a time by clicking the **Choose File** button. Click the **Upload** button to perform the upload process.

### <span id="page-27-0"></span>**Example Schemata**

There are a number of example Teamware Schemata available to use as templates. They are stored in the GATE directories plugins/ANNIE/resources/creole/schema, and listed below:

AddressSchema.xml CorefSchema.xml DateSchema.xml EmailSchema.xml EntityHeadSchema.xml EntityMentionSchema.xml EntitySchema.xml FacilitySchema.xml GpeSchema.xml IdentifierSchema.xml InternetSchema.xml LocationSchema.xml MoneySchema.xml OrganizationSchema.xml PercentSchema.xml PersonSchema.xml PhoneSchema.xml PosSchema.xml SentenceSchema.xml StreetSchema.xml SyntaxTreeNodeSchema.xml TokenSchema.xml UtteranceSchema.xml

## <span id="page-27-1"></span>**Example Schema for a Date Annotation**

The example below shows the format of a simple Date Annotation.

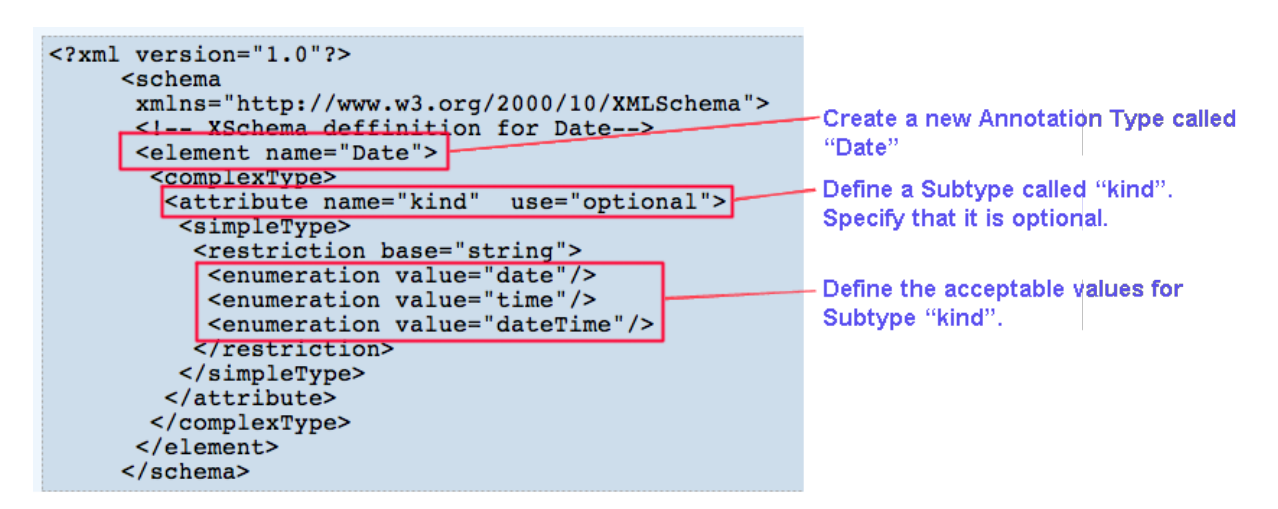

The Add a New Annotation sectio[n \(see page 16\)](#page-15-1) shows how the **Annotation Popup** displays Annotation Types and Subtypes.

## <span id="page-28-0"></span>**Export Schema Options: CSV and PDF**

Click the **CSV Export Option** to download a comma-separated value file. This option produces a file that can be imported to spreadsheet programs like Excel.

Click the **PDF Export Option** to create an Adobe Portable Document Format file.

## <span id="page-29-0"></span>**Documents**

Teamware includes a number of features for loading and tracking large Document sets, which are called Corpora.

## <span id="page-29-1"></span>**Add Corpora**

From the Home screen select **Resources -> Documents** to display the **Corpora** screen:

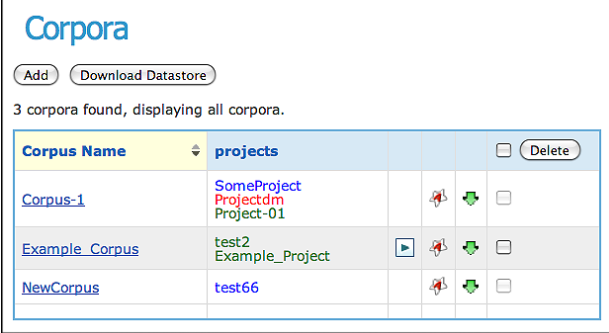

<span id="page-29-2"></span>The screen lists all of the Corpora, and the Project that use each Corpora.

## **List Documents**

Click the Corpus name to display a list of the Documents in the Corpus.

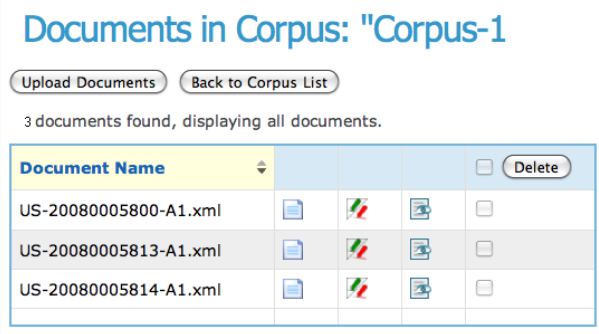

### **View Document**

Click the **View Document** icon **the United States** to use the Annotation Editor.

• The Using the Annotation Editor section [\(see page 12\)](#page-11-0) has more information.

### **Annotation Differ**

Annotation Differ helps to determine how multiple Annotators handle the same information, customisation and adaptation tasks. It compares the differences between Annotations from one Annotator compared to the Annotations from another Annotator.

- All the Annotations in one Set are compared to another Set.
- Comparisons are made on a document-by-document basis.

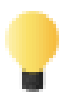

You can perform full Corpus Annotation Differ in GATE Developer.

Click the **Annotation Differ** icon **TA** to use the Annotation Differ tool.

Teamware downloads the AnnotationDiffGUI:

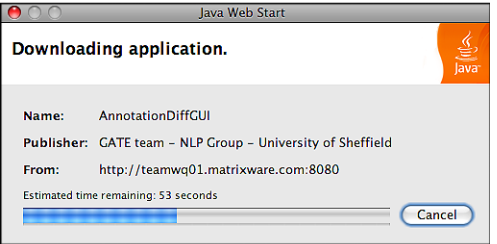

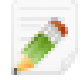

The download could take several minutes depending on your Internet connection speed.

#### **Granting Unrestricted Access**

When you start the **Annotation Differ GUI** your browser may also ask you to allow access. Follow the instructions to grant this access.

#### **Annotation Differ GUI** The **Annotation Differ GUI** appears:

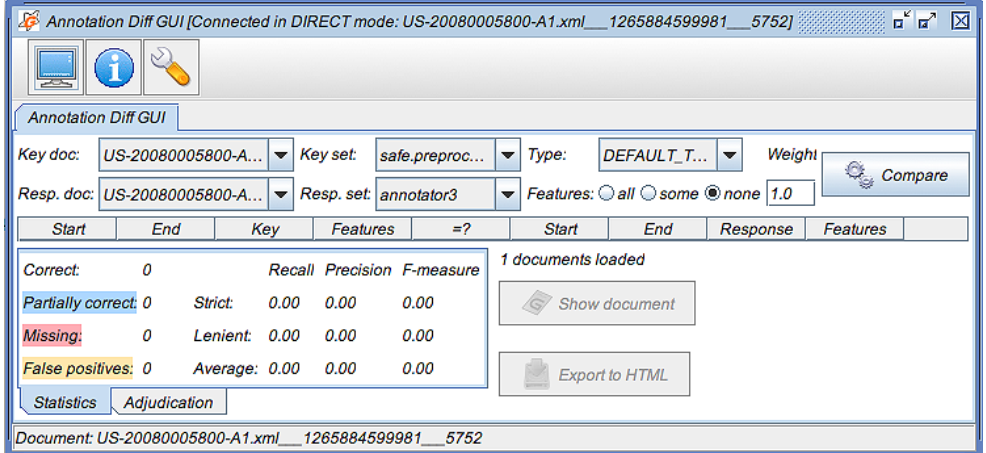

The **Key Set** is the base Annotation Set. The **Response Set** is the Annotation Set for comparison. You can choose Sets to compare, however the **Key Document** and **Response Document** are selected for you.

### <span id="page-30-0"></span>**IAA Calculation**

IAA Calculation helps to determine how multiple Annotators handle the same information, customisation and adaptation tasks.

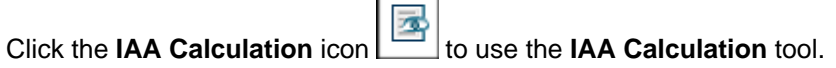

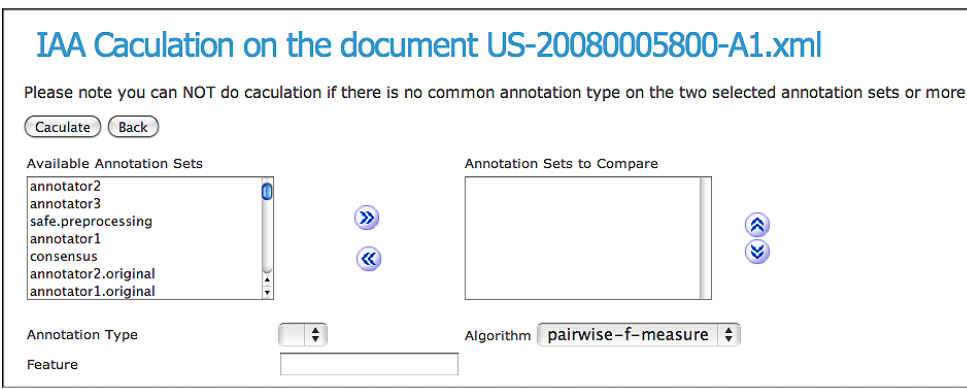

## <span id="page-31-0"></span>**List Project Processes**

In the **Corpora** scree[n \(see page 30\)](#page-29-1) click a Project to display the Processes in that Project.

• The Process List section [\(see page 42\)](#page-41-3) has more information about this list.

### <span id="page-31-1"></span>**New Project**

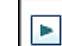

If the **New Project** icon  $\Box$  appears next to the **Corpus Name** you can click this icon to create a new Project using this Corpus.

• The Create New Project section [\(see page 24\)](#page-23-0) has more information about new Projects.

## <span id="page-31-2"></span>**ANNIC Search**

ANNIC Search offers ANNIC-based JAPE rule authoring for customisation and adaptation tasks.

### **Overview**

ANNIC (ANNotations-In-Context) is a full-featured annotation indexing and retrieval system. It is provided as part of an extension of the Serial Data-stores, called Searchable Serial Data-store (SSD).

### **Displaying the ANNIC Search Screen**

Click the **ANNIC Search** icon to use the tool

Teamware downloads the AnnicGUI:

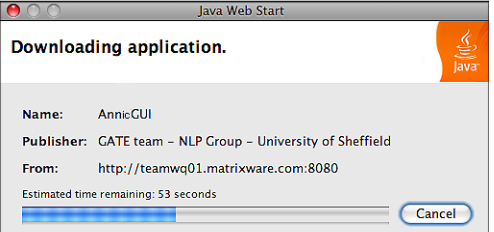

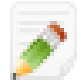

The download could take several minutes depending on your Internet connection speed.

#### **Granting Unrestricted Access**

When you start the **ANNIC Search GUI** your browser may also ask you to allow access. Follow the instructions to grant this access.

#### **ANNIC Search GUI** The **ANNIC Search GUI** appears:

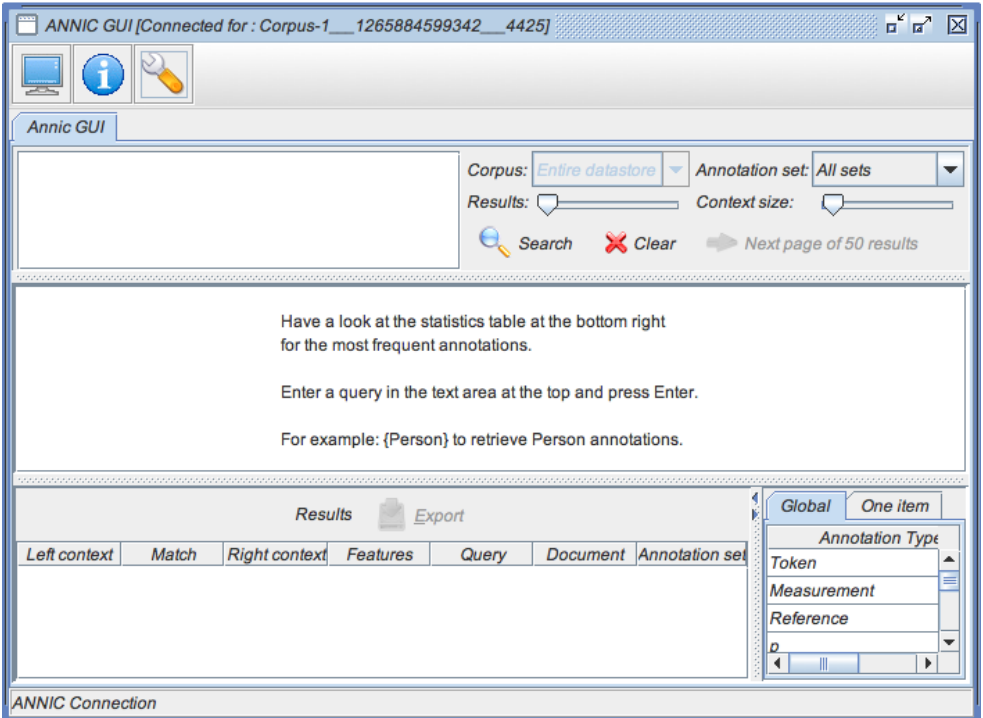

## <span id="page-32-0"></span>**Download Corpus**

O Click the **Download Corpus** icon **the deta** to download all of the Documents in this Corpus as a zip file.

<span id="page-32-1"></span>The downloading and saving of the zip file to your system is processed through your browser.

## **Upload Documents**

To upload Documents to Teamware, from the Home screen select **Resources -> Documents** to display the **Corpora** scree[n \(see page 30\).](#page-29-1) Then click the **Add** button to display the **Upload** screen:

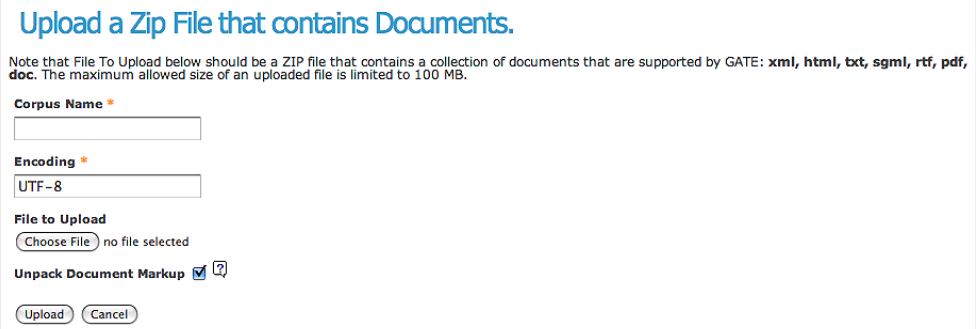

When the upload is complete Teamware displays the results:

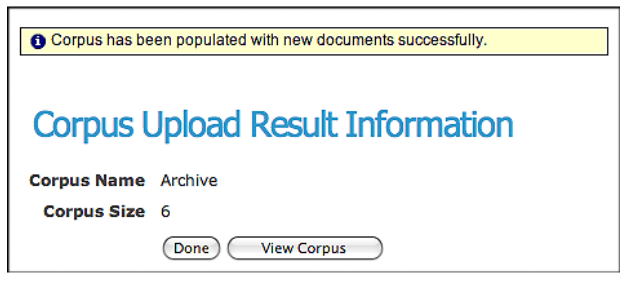

<span id="page-33-0"></span>Click the **View Corpus** button to List Documents [\(see page 30\)](#page-29-2).

## **Export Document Options: CSV and PDF**

Click the **CSV Export Option** to download a comma-separated value file. This option produces a file that can be imported to spreadsheet programs like Excel.

Click the **PDF Export Option** to create an Adobe Portable Document Format file.

## <span id="page-34-0"></span>**User Accounts**

Teamware controls access to data using Accounts with Roles. Everyone logs in with a name and password. Every Account includes Roles that control what a User can do, and what information a User can see.

• The User Roles Descriptions section [\(see page 9\)](#page-8-0) has more information.

Administrators can create, delete and suspend Accounts, and can also use the Teamware Bulk Upload feature to quickly add Accounts from an Excel worksheet.

#### **Implementation Notes**

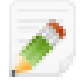

An Account that does not have an Annotator Role can not perform Annotator functions, even if other Roles with more privileges are assigned to the Account.

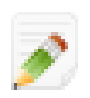

An Account with the Administrator Role can perform all Manager functions.

## <span id="page-34-1"></span>**List Current Users**

To view the Current User Account, from the Home screen select **Admin -> Manage Users** to display the **Current Users** screen.

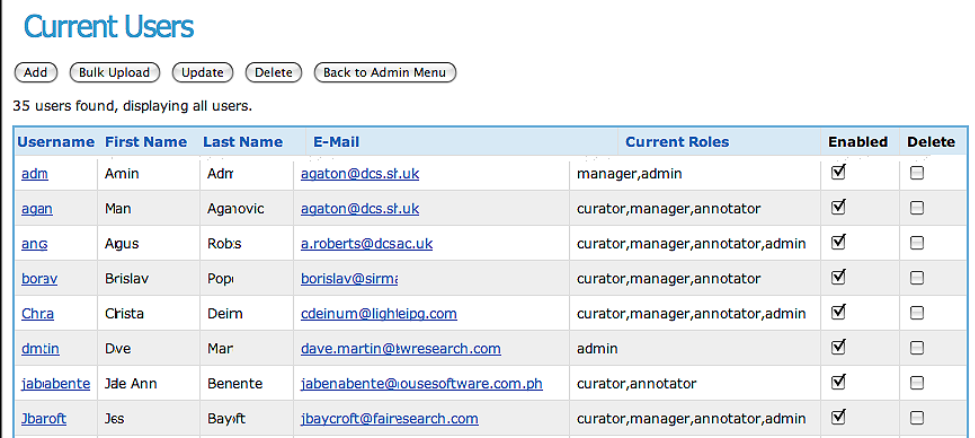

## <span id="page-34-2"></span>**Create Account**

From the **Current Users** screen click the **Add** button to create a new Account:

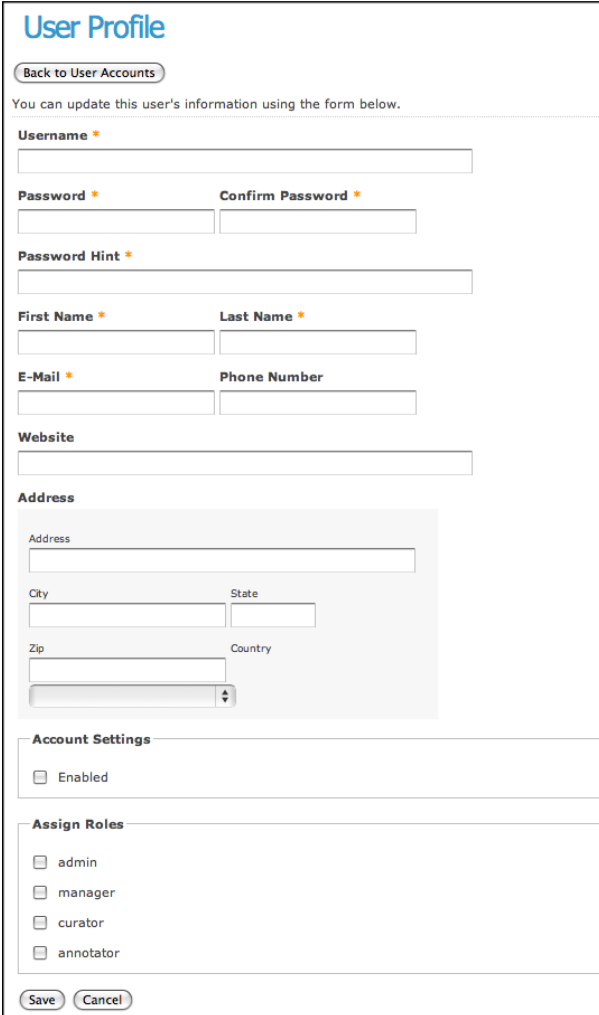

## <span id="page-35-0"></span>**Bulk Upload**

The Bulk Upload features allows you to create multiple Accounts quickly using an Excel worksheet.

From the **Current Users** screen click the **Bulk Upload** button to display the screen:

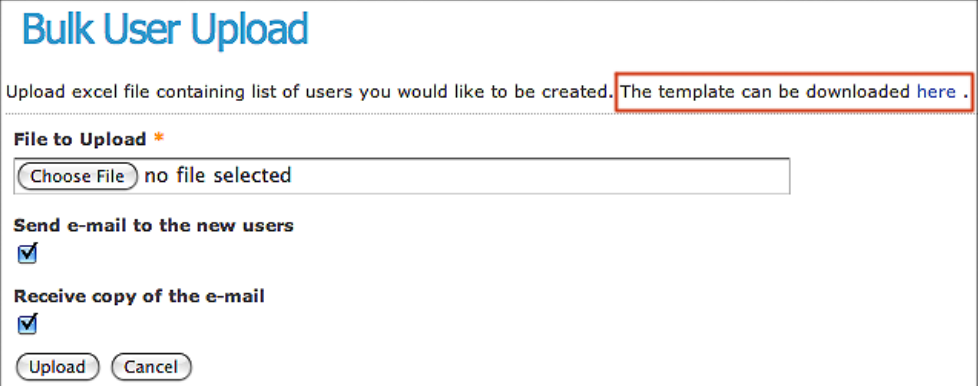

### **Excel Template**

Click the end of the sentence **The template can be downloaded here** to obtain a copy of the blank Excel worksheet.

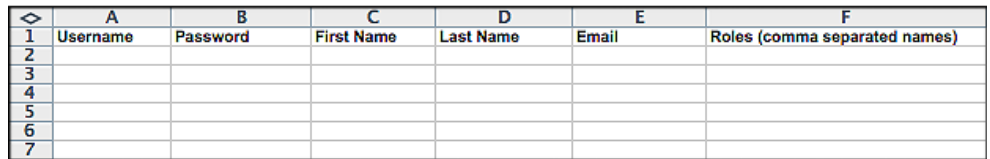

Fill in the worksheet, and then click the **Choose file** button to select the **File to Upload**.

### **Email Notification**

You can send an email notification to the new Users and yourself after the Accounts have been created.

<span id="page-36-0"></span>After selecting email options click the **Upload** button to begin the bulk upload process.

## **Disable Users**

You can Disable Accounts if you wish to prevent a User from logging in to the system. Disabling retains the User information in Teamware.

Clear the **Enabled** box in the **Current Users** screen, and then click the **Update** button:

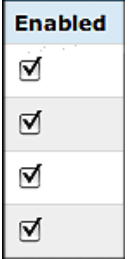

## <span id="page-36-1"></span>**List Active Users**

To view the Active Users, from the Home screen select **Admin -> Active Users** to display the **Active Users** screen.

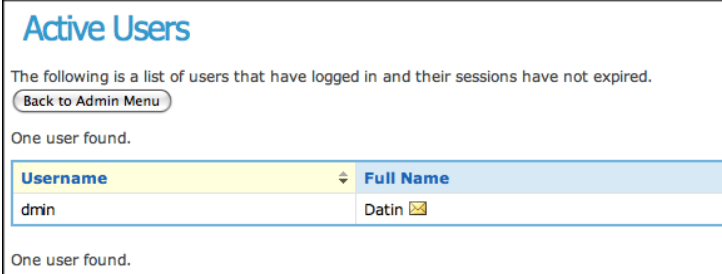

## <span id="page-36-2"></span>**Clickstreams**

A Clickstream is the recording of what a User clicks when using Teamware. When a User clicks anywhere in the application, the action is logged. Clickstream analysis is useful for a number of reasons. For more information, see [Wikipedia.](http://en.wikipedia.org/wiki/Clickstream)

To view the Clickstreams, from the Home screen select **Admin -> Clickstreams** to display the **All Clickstreams** screen.

```
All Clickstreams
No Bots | All Bots | Both
1. dmin: 24.128.19.42 [22 reqs]
```
### **Bots**

Bots are automated or semi-automated tools that run automated procedures on the Internet. Bots have the potential to disrupt Internet applications like Teamware. For more information, see [Wikipedia](http://en.wikipedia.org/wiki/Internet_bot).

<span id="page-37-0"></span>You can choose whether to view **No Bots**, **All Bots**, or **Both**.

## **Super Administrator**

The Super Administrator determines what User Roles can view Teamware screens.

For example, the Super Administrator can specify that Managers can access the IAA Calculation[s \(see](#page-30-0) [page 31\)](#page-30-0)

<span id="page-37-1"></span>See the Installation Guide for more information about SuperAdmin.

## **Roles Table**

### **Documents**

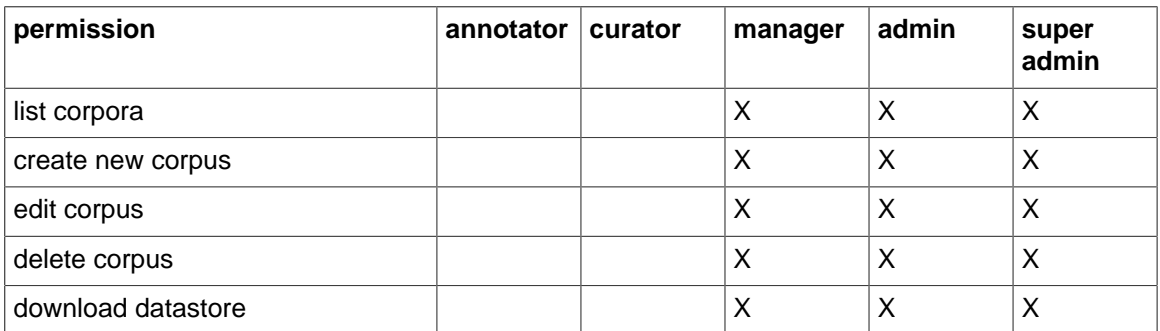

### **Services (GAS)**

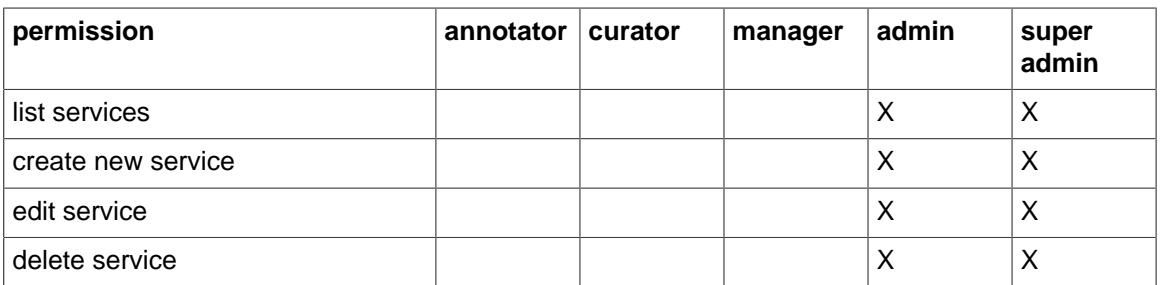

### **Schemas**

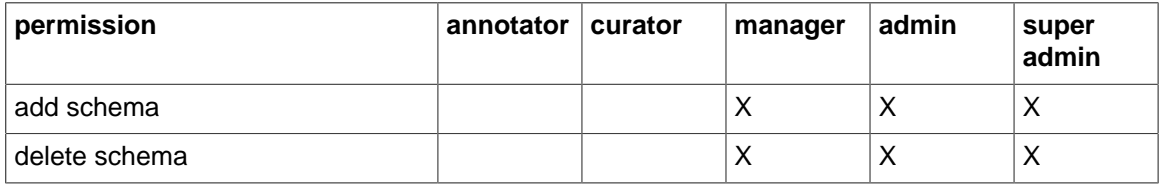

### **WF Templates**

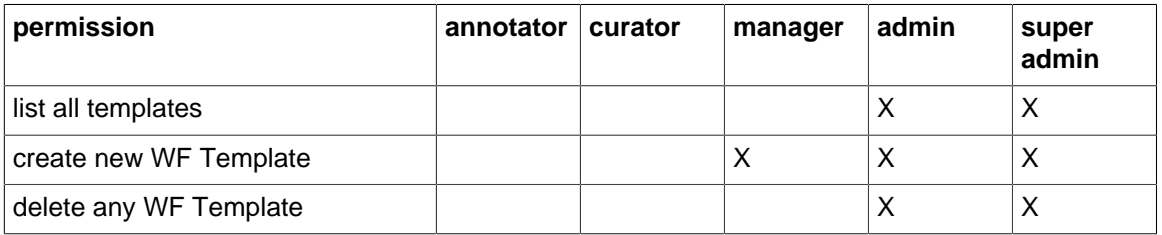

### **Projects**

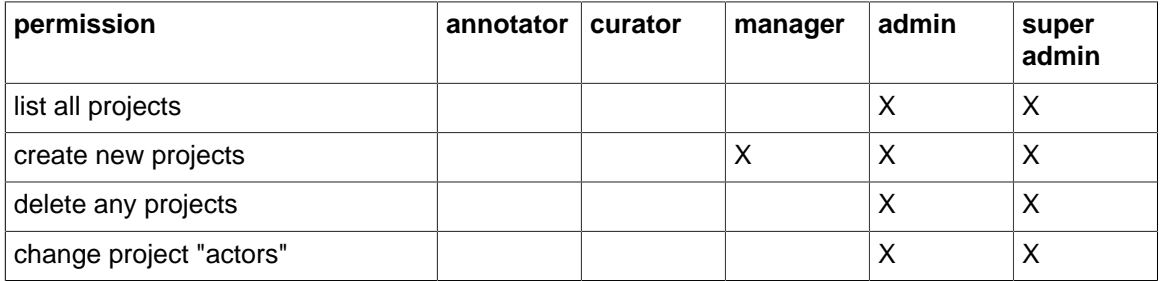

### **Users**

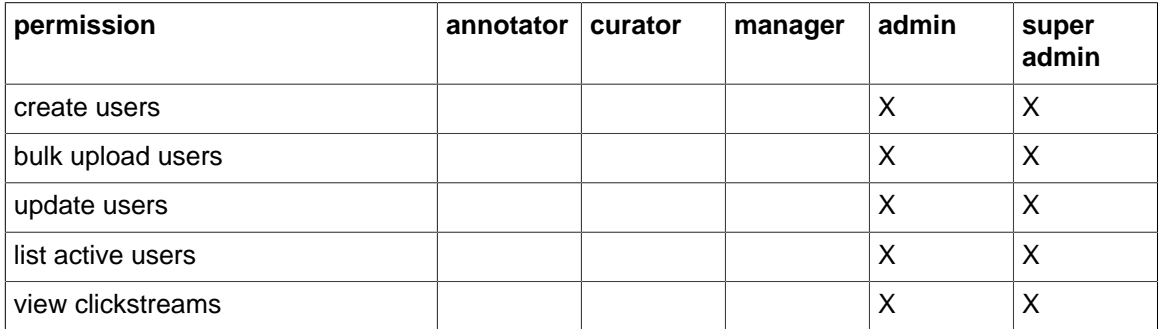

# <span id="page-39-0"></span>**Services**

Projects utilize Annotation Pipelines, which are installed Teamware as a GAS (GATE Service). A GAS is a particular type of GATE Annotation Pipeline; the same Pipelines that you can create in the GATE Developer.

<span id="page-39-1"></span>Managers and Administrators can view and edit existing GASes (GATE Services) as explained below.

## **Creating a GAS**

Teamware includes a number of Pre-Packaged GASes to perform common functions; for example Pre-Manual, Pre-Curation, Copy/Merge, OntoText-Specific, Alexandria-Specific, etc.

You can also create your own customized GASes; instructions are found in the Super Administrator Guide.

## <span id="page-39-2"></span>**Listing Annotation Services**

To view the GASes that currently exist on your system, select **Resources -> Services** from the Home screen to display the **Annotation Services** screen.

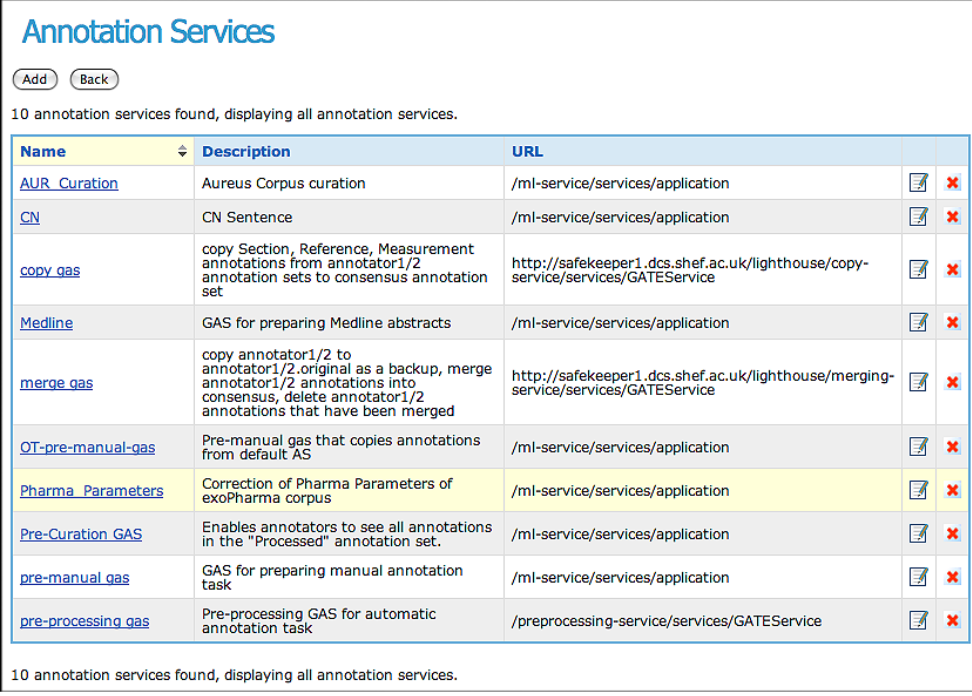

## <span id="page-39-3"></span>**Edit Annotation Service**

₹ To edit an Annotation Service, from the **Annotation Services** screen click the **Edit** icon  $\Box$ , or click the Annotation Service Name on the left column.

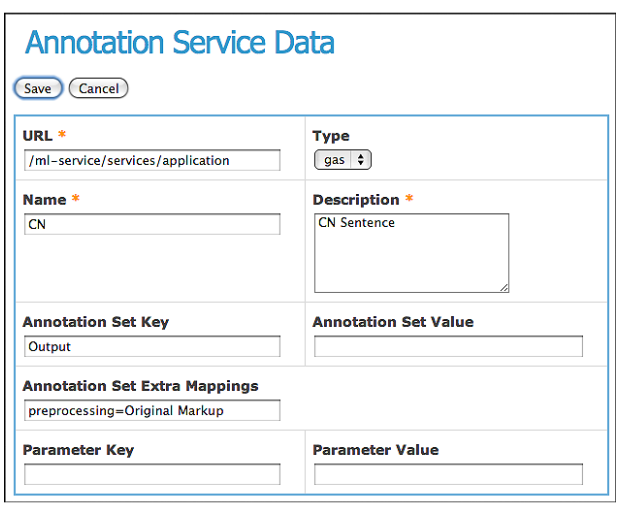

## <span id="page-40-0"></span>**Export GATE Services Options: CSV and PDF**

Click the **CSV Export Option** to download a comma-separated value file. This option produces a file that can be imported to spreadsheet programs like Excel.

Click the **PDF Export Option** to create an Adobe Portable Document Format file.

## <span id="page-41-0"></span>**Processes**

### <span id="page-41-1"></span>**Processes**

### **How Processes are Created**

Each Mode in a Projec[t \(see page 21\)](#page-20-1) becomes a Teamware Process when the Project starts [\(see](#page-23-1) [page 24\)](#page-23-1).

Each Process executes sequentially in the order in which the Mode is listed in the Project. Each Process must complete before the next Process begins.

When Projects start, the currently executing Mode is the current Process. You can see this by selecting **Projects -> All Projects -> View Processes** to create a Process List.

### <span id="page-41-3"></span>**Process List**

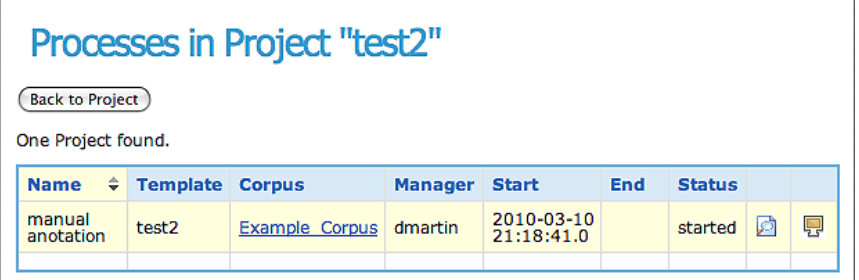

## <span id="page-41-2"></span>**Tasks**

### **How Tasks are Created**

When a Project is running all documents in the Corpora are treated as separate Tasks.

### **Task List**

To display the **Task List** select the **Projects -> All Projects -> Processes screen** from the Home

夃 screen, and then click the **List Task** button .

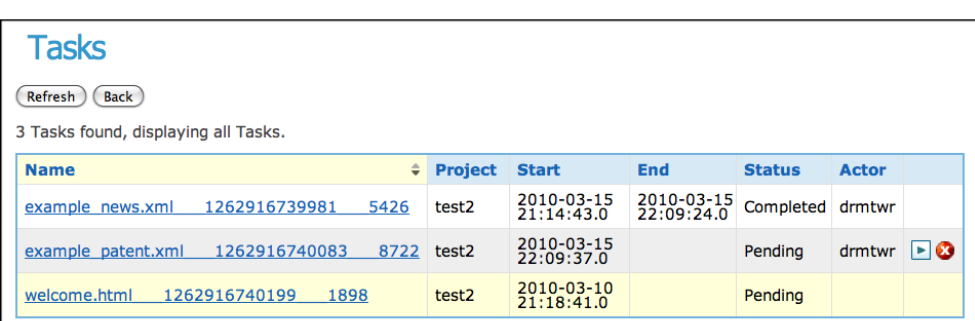

### **Execute Task**

Click the **Execute Task** icon the run a Suspended Task, and to display the Task Detail screen:

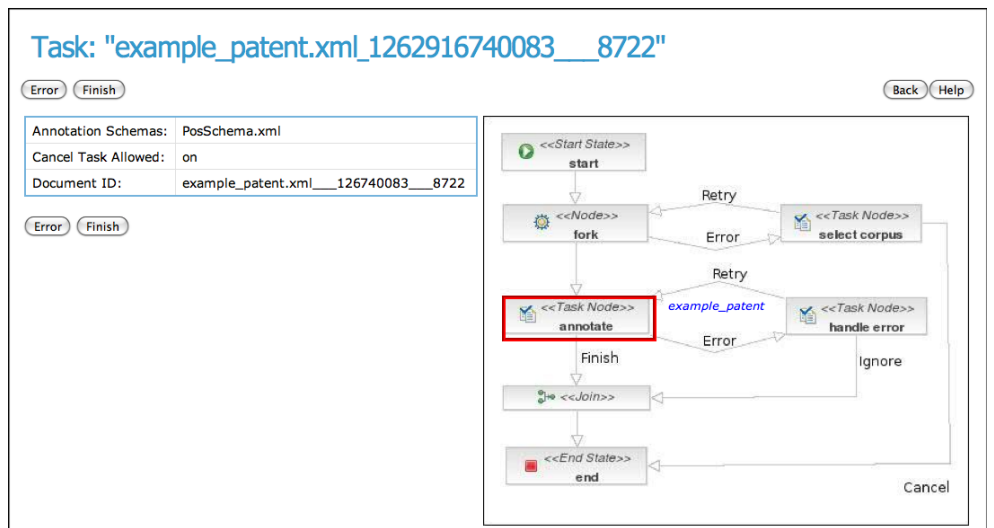

Tasks are Suspended when Projects are Suspended.

• The Suspend Project sectio[n \(see page 25\)](#page-24-0) has more information.

#### **Reject Task**

Click the **Reject Task** icon to Reject a Task. The **Group Tasks** screen appears:

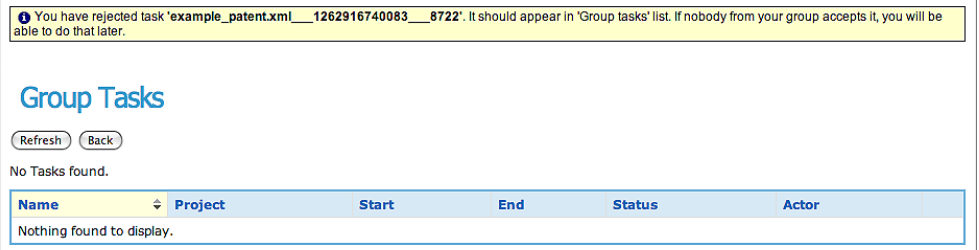

#### **Group Task**

To display the **Group Tasks** screen, select **Projects -> Group Tasks** from the Home screen:

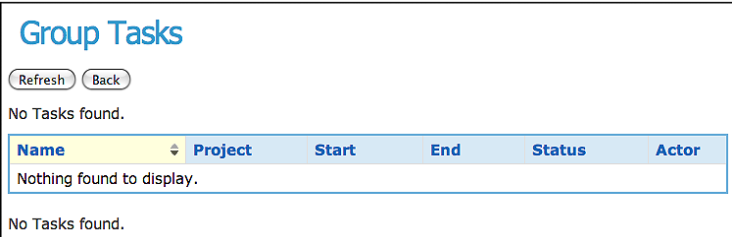

## <span id="page-42-0"></span>**Process Monitoring**

Click the **Process Monitor** icon **the display the Document Status Summary** screen.

• The Project Tracking section [\(see page 44\)](#page-43-1) has more information about the Document Status Summary.

## <span id="page-43-0"></span>**Reports**

Teamware includes a number of reports to monitor Processes, Projects, Tasks, etc. so that you can quickly determine current status of the factory.

### <span id="page-43-1"></span>**Project Tracking Screens and Reports**

#### **Document Status Summary**

This screen shows the progress of Annotation Processes. To view the report, from the **Home** screen select **Projects -> All Projects -> Processes -> Process Monitoring**:

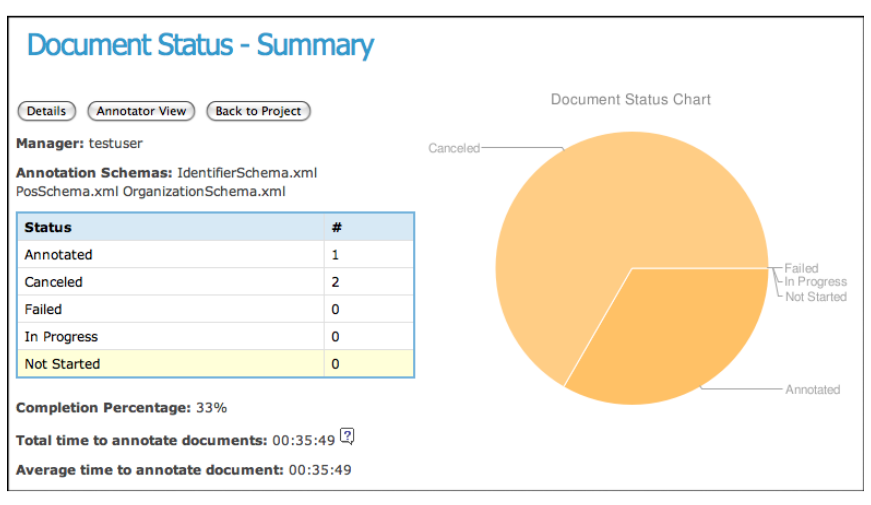

#### **Document Status Details**

This screen shows annotation progress on a document-by-document basis. To view the report from the **Document Status Summary** report click the **Details** button:

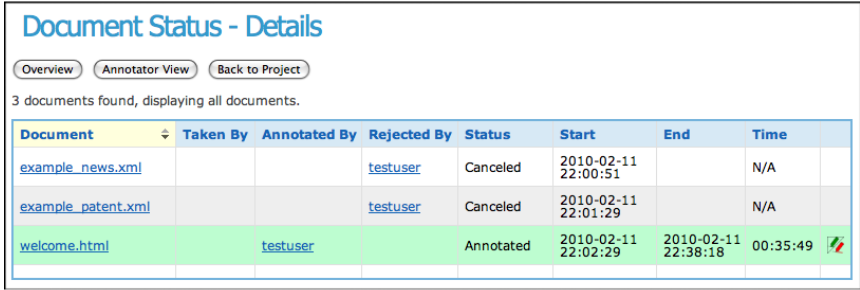

#### **Annotator Record View**

This screen shows Annotator performance. To view the report from the **Document Status Details** report click the Annotator name:

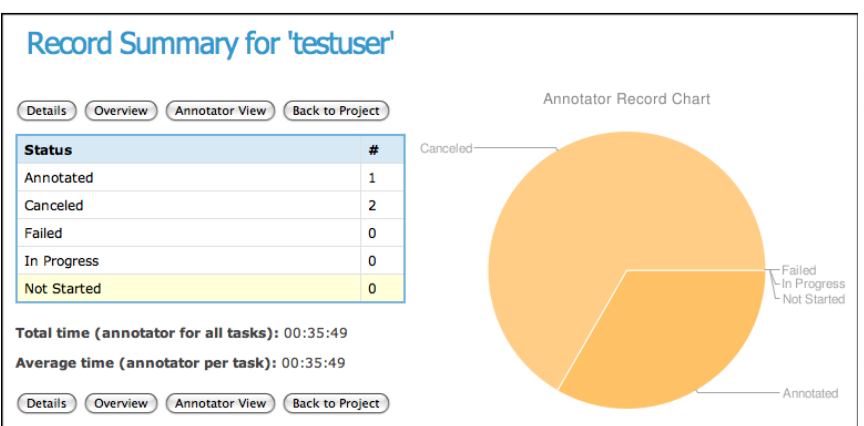

#### **Record Summary for All Annotators**

This screen shows how workload is shared among Annotators. To view the report from the **Annotator Record View** screen click the **Annotator View** button.

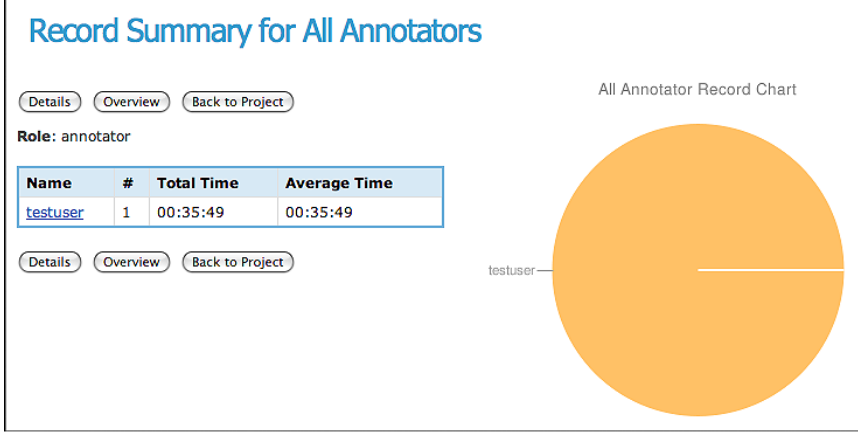

## <span id="page-44-0"></span>**Canceling Tasks and Processes**

Managers and Administrators can cancel Projects that are hung using the **End Project** icon [\(see](#page-24-1) [page 25\).](#page-24-1)

All Tasks and Processes in the Project are treated as if they were completed successfully.

# <span id="page-45-0"></span>**Project Rules**

This chapter explains how Teamware controls the process of annotating Documents. Teamware Projects includes Rules to ensure that proper protocol is followed. This section explains the Rules. The Projects sectio[n \(see page 21\)](#page-20-0) describes how to configure these Rules.

## <span id="page-45-1"></span>**Annotator Sets**

### **Set Creation**

Teamware creates Sets for each User. The Annotation Editor controls how Sets are used as explained below:

### **Pool Mode**

In **Pool Mode**, the Annotation Editor only displays the Set created for the User. The Annotator can not change or add to this set.

### **Direct Mode**

In **Direct Mode**, the Annotation Editor displays the Set created for the User, however the User can create their own Sets, and change existing Sets.

### **Set Names**

If you select Anonymous Annotatio[n \(see page 46\)](#page-45-2) each Annotation Set is assigned a generic name: Annotator1, Annotator2, etc.

If you do not use **Anonymous Annotation**, each Annotation Set is assigned the name of the User Account.

## <span id="page-45-2"></span>**Anonymous Annotation**

Anonymous Annotation makes post-processing easier by simplifying the Annotator names. Instead of the User Account name, Teamware assigns generic names like annotator1, annotator2, etc.

## <span id="page-45-3"></span>**Number of Annotators per Project**

Specifying the number of Annotators ensures that each Document is reviewed by a minimum amount of people.

## <span id="page-45-4"></span>**Random Document Assignment**

If you have more than one Annotator assigned to a Project, Teamware will use the Random Document Assignment feature in Pool Mod[e \(see page 12\).](#page-11-3) The Annotation Editor, in Pool Mode, will randomly select Documents from the Pool of Documents when the Annotator clicks the **Get Next Task** button.

## <span id="page-45-5"></span>**Allowing Annotators to Cancel Tasks**

The **Cancel Task Allowed** [\(see page 23\)](#page-22-0) option controls whether the Annotation Editor displays the **Reject Task** button. If you do not allow Annotators to cancel Tasks, then the **Reject Task** button appears dimmed in the Annotation Editor.

## <span id="page-46-0"></span>**Project Completion Based on Annotation Completion**

Teamware ensures that each Document is Annotated correctly, and that all Documents in a Project are Annotated completely.

A Project is not considered complete until the pre-determined number of Annotators have processed a Document. This number is defined in the WF Template.

# <span id="page-47-0"></span>**Acknowledgements**

### **GATE Teamware**

**Lead Developer** Milan Agatonovic

### **Fairview Research LLC**

Matthew Petrillo Jacques Schoofs Jessica Baycroft Dave Martin